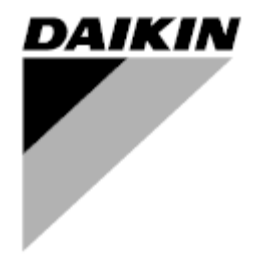

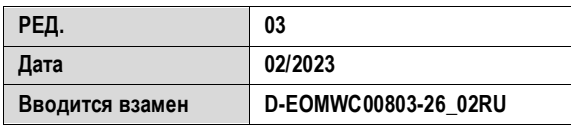

**Руководство по эксплуатации D-EOMWC00803-26\_03RU**

# **ЦЕНТРОБЕЖНЫЕ ОХЛАДИТЕЛИ С ВОДЯНЫМ ОХЛАЖДЕНИЕМ**

- **DWSC Vintage C**
- **DWDC Vintage C**

# СОДЕРЖАНИЕ

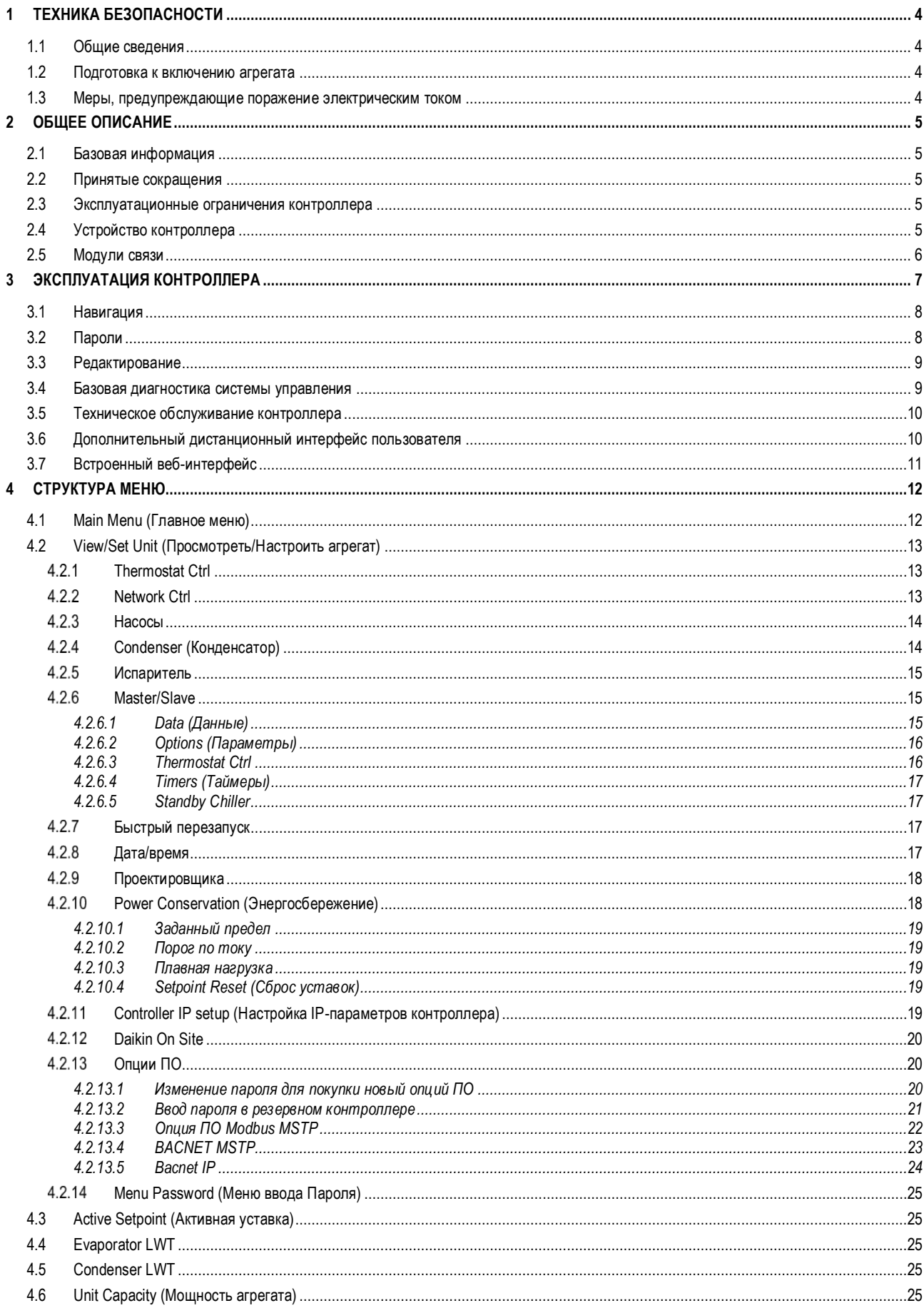

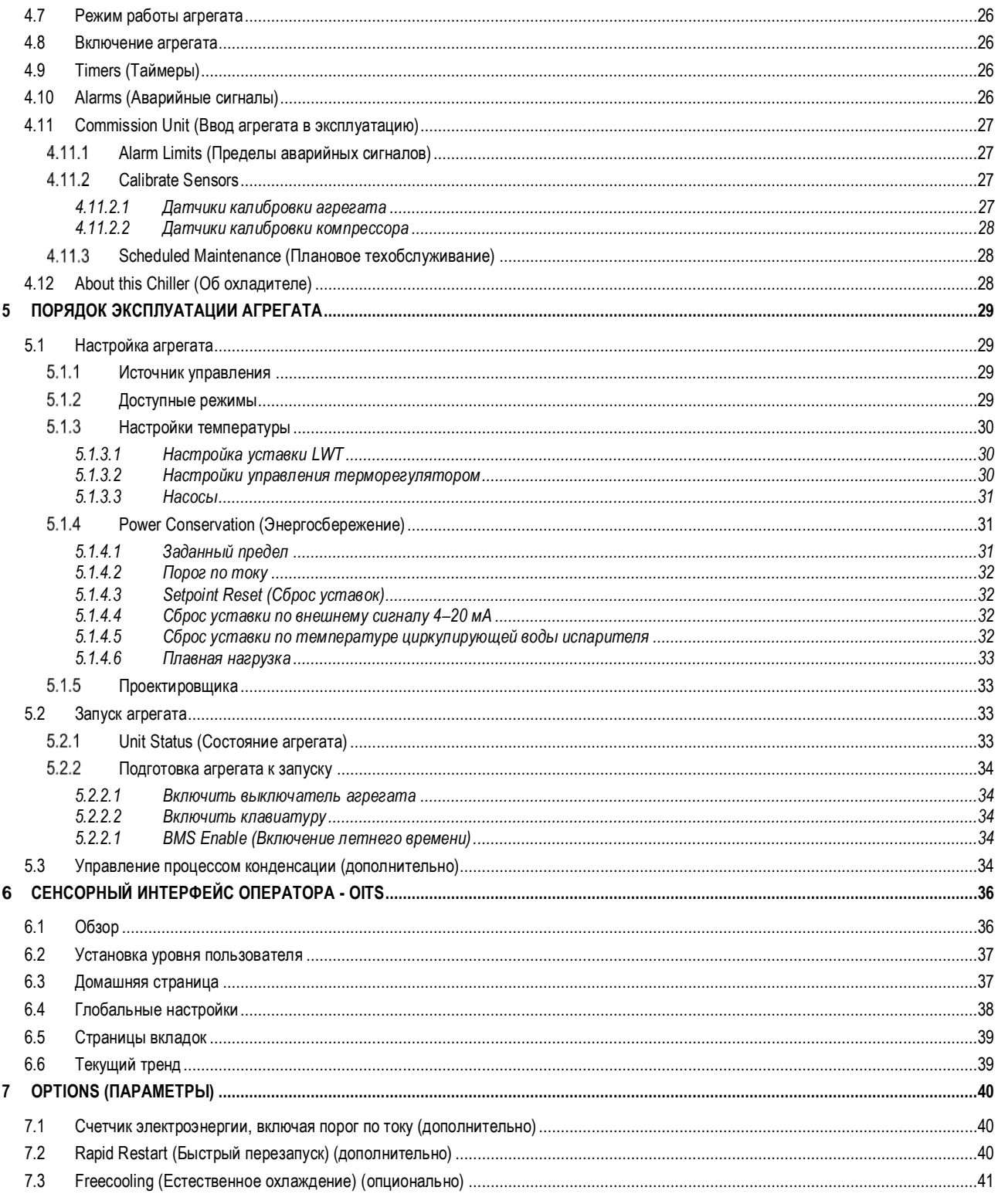

# СПИСОК РИСУНКОВ

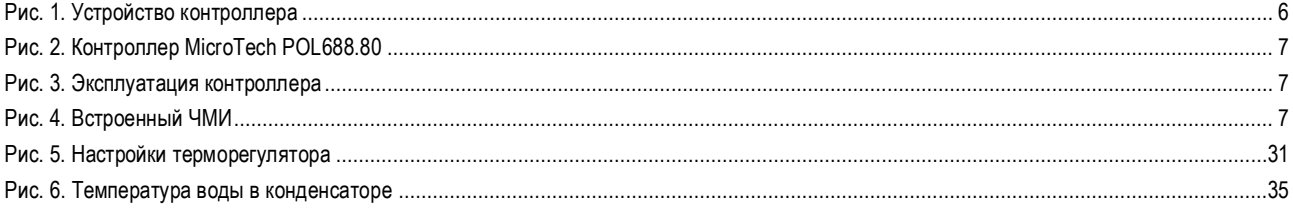

### <span id="page-3-0"></span>**1 ТЕХНИКА БЕЗОПАСНОСТИ**

#### <span id="page-3-1"></span>**1.1 Общие сведения**

Для безопасной установки, ввода в эксплуатацию и технического обслуживания оборудования до начала установки необходимо учесть следующие факторы: наличие электрических компонентов и напряжений, место установки (подъем основания и сборные конструкции). Монтаж и ввод оборудования в эксплуатацию должны выполняться только квалифицированными монтажниками и техническими специалистами, подготовленные для работы с изделием и имеющие допуск на выполнение указанных работ.

При проведении любых работ по техническому обслуживанию необходимо соблюдать все инструкции и рекомендации, приведенные в руководствах по установке и техническому обслуживанию, а также на ярлыках и табличках, закрепленных на оборудовании, компонентах и поставляемых отдельно сопутствующих деталях.

Необходимо применять все нормы и правила по технике безопасности.

Следует надевать защитные очки и перчатки.

Перемещайте тяжелые предметы с помощью соответствующих инструментов. Проявляйте осторожность и аккуратность при перемещении и размещении агрегатов.

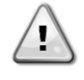

*Неисправный вентилятор, насос или компрессор можно использовать только после отключения главного выключателя. Устройство защиты от перегрева перезапускается автоматически, таким образом, защищенный компонент может снова заработать автоматически, если это предусмотрено температурным режимом.*

На некоторых агрегатах кнопка аварийной остановки находится на дверце электрического щита. Она обозначена красным цветом на желтом фоне. При ручном нажатии кнопки аварийной остановки прекращается нагрузка со всех вращающихся деталей во избежание возможных происшествий. При этом контроллер агрегата подает аварийный сигнал. При высвобождении кнопки аварийной остановки выполняется включение агрегата, а повторный запуск в работу выполняется только после сброса аварийных сигналов на контроллере.

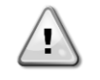

*Во время аварийной остановки происходит остановка всех двигателей, но сам агрегат остается под напряжением. Запрещено производить техническое обслуживание или выполнение работ на агрегате без отключения главного выключателя.*

#### <span id="page-3-2"></span>**1.2 Подготовка к включению агрегата**

Перед включением агрегата необходимо ознакомиться со следующими рекомендациями:

- Закрыть все распределительные щиты после выполнения всех операций и настроек;
- Распределительные щиты может открывать только квалифицированный персонал;
- Настоятельно рекомендуется установить дистанционный интерфейс, если необходим частый доступ к контроллеру агрегата;
- При крайне низких температурах возможно повреждение ЖК-дисплея контроллера (см. главу 2.4). Поэтому не рекомендуется отключать агрегат в зимний период, особенно в условиях холодного климата.

#### <span id="page-3-3"></span>**1.3 Меры, предупреждающие поражение электрическим током**

К работе с электрическими компонентами может быть допущен только персонал, подготовленный в соответствии с требованиями МЭК (Международной электротехнической комиссии). Перед началом любых работ на агрегате настоятельно рекомендуется отключить все источники электрической энергии. Отключите основную сеть электропитания главным автоматическим выключателем или разъединителем.

**ВАЖНО! Данное оборудование использует и генерирует электромагнитное излучение. Испытания показали, что оборудование соответствует всем действующим нормам и правилам в части электромагнитной совместимости.**

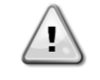

*РИСК ПОРАЖЕНИЯ ЭЛЕКТРИЧЕСКИМ ТОКОМ: Даже после отключения главного автоматического выключателя или разъединителя в некоторых цепях может присутствовать напряжение, т. к они могут запитываться от других источников питания.*

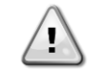

*РИСК ПОЛУЧЕНИЯ ОЖОГОВ: Некоторые компоненты могут быть временно или постоянно нагреты под действием электрического тока. Следует проявлять большую осторожность при обращении с кабелями питания, электрическими кабелями и проводами, крышками клеммных коробок и опорными рамами двигателей.*

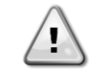

*В зависимости от условий эксплуатации может потребоваться периодическая чистка вентиляторов. Они могут включиться в любой момент, даже если агрегат был отключен.*

#### <span id="page-4-0"></span>ОБШЕЕ ОПИСАНИЕ  $\overline{\mathbf{z}}$

#### <span id="page-4-1"></span> $2.1$ Базовая информация

MicroTech представляет собой систему управления одно- или двухконтурными чиллерами водяного или воздушного типа. MicroTech управляет запуском компрессора для поддержания необходимой температуры воды на выходе из теплообменника. В каждом режиме работы агрегата данная система управляет работой конденсаторов для обеспечения надлежащего протекания процесса конденсации в каждом контуре.

MicroTech постоянно отслеживает состояние предохранительных устройств, гарантируя безопасность их работы. MicroTech также предоставляет доступ к программе испытаний, имея доступ ко всем входам и выходам. Все контроллеры MicroTech могут работать в трех независимых друг от друга режимах:

- автономный: управление установкой осуществляется командами через пользовательский интерфейс;
- дистанционный: управление установкой осуществляется через контакты дистанционного управления (беспотенциальные);
- сетевой режим: управление установкой осуществляется командами, поступающими из системы BAS. В этом случае используется  $\bullet$ кабель передачи данных, подключенный между агрегатом и системой BAS.

При независимой работе системы MicroTech (в автономном или дистанционном режимах) он сохраняет все свои возможности, но не поддерживает возможности работы в сетевом режиме. В этом случае по-прежнему допускается контроль эксплуатационных данных.

#### <span id="page-4-2"></span> $2.2$ Принятые сокращения

В настоящем руководстве контуры охлаждения обозначаются контур №1 и контур № 2. Компрессор контура № 1 обозначается Стр1. Компрессор контура № 2 обозначается Стр2. Используются следующие сокращения:

- **CEWT** Температура воды на входе в конденсатор
- **CLWT** Температура воды на выходе из конденсатора
- **CP** Давление конденсации
- **CSRT** Температура конденсации насыщенного хладагента
- **DSH** Перегрев при нагнетании
- DT Температура нагнетания
- $E/M$ Модуль счетчика электроэнергии **FFWT**
- Температура воды на входе в испаритель
- **ELWT** Температура воды на выходе из испарителя **FP**
- Давление испарения
- **ESRT** Температура парообразования насыщенного хладагента
- **FXV** Электронный расширительный клапан
- ЧМИ Человеко-машинный интерфейс
- **MOP** Максимальное рабочее давление **SSH**
- Перегрев на стороне всасывания **ST**
- Температура на стороне всасывания UC Контроллер агрегата (MicroTech)
- W/C Водяное охлаждение

#### <span id="page-4-3"></span> $2.3$ Эксплуатационные ограничения контроллера

Эксплуатация (МЭК 721-3-3):

- Температура от-40°С до+70°С;  $\bullet$
- Температура эксплуатации ЖК-дисплея от -20°С до +60°С;
- Температура эксплуатации технологической шины от -25 °С до +70 °С;  $\bullet$
- Относительная влажность < 90% (без образования конденсата);
- Мин. давление воздуха 700 гПа соответствует макс. высоте 3000 м над уровнем моря.

Транспортировка (МЭК 721-3-2):

- Температура от-40°С до+70°С;
- Относительная влажность < 95% (без образования конденсата);
- $\ddot{\phantom{0}}$ Давление воздуха: мин. 260 гПа, соответствует макс. высоте 10 000 м над уровнем моря

#### <span id="page-4-4"></span> $2.4$ Устройство контроллера

Контроллер имеет следующую общую архитектуру:

- Один главный контроллер MicroTech
- Модули расширения ввода-вывода, их состав зависит от конфигурации агрегата
- Коммуникационные интерфейсы по выбору
- Периферийная шина используется для подключения модулей расширения I/O к главному контроллеру.

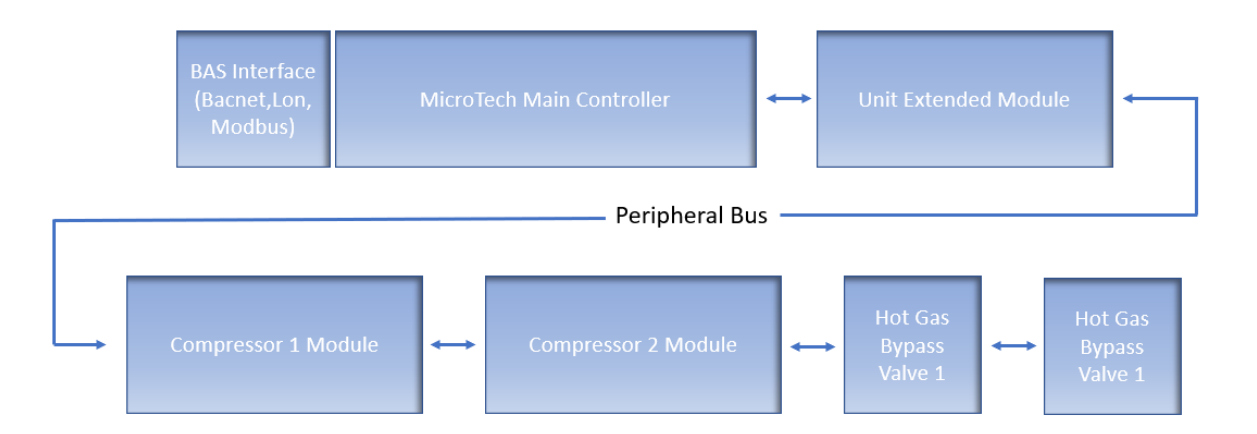

#### *Рис. 1. Устройство контроллера*

<span id="page-5-1"></span>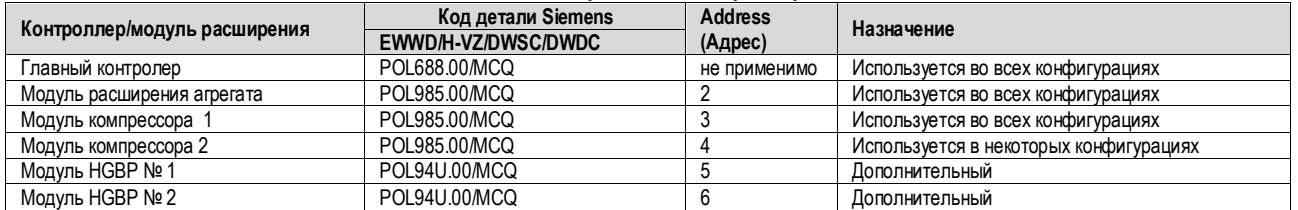

Все платы запитываются от общего источника питания 24 В переменного тока. Платы расширения могут запитываться непосредственно от контроллера агрегата. Все платы также могут поставляться с блоком питания 24 В пост. тока.

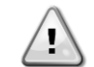

*Соблюдайте полярность при подключении источника питания к платам; в противном случае шина периферийных устройств не будет работать, что может привести к повреждению плат.*

# <span id="page-5-0"></span>**2.5 Модули связи**

Любой их перечисленных ниже модулей может быть подключен прямо к левой стороне главного контроллера и использоваться для обеспечения работы BAS или другого дистанционного интерфейса. Одновременно к контроллеру могут быть подключены не более трех модулей. При включении контроллер должен самостоятельно их обнаружить и настроить. После снятия модулей с агрегата необходима ручная настройка конфигурации.

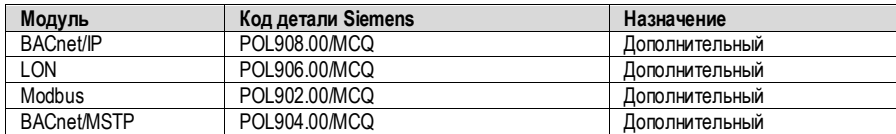

### <span id="page-6-0"></span>**3 ЭКСПЛУАТАЦИЯ КОНТРОЛЛЕРА**

Система управления агрегатом состоит из контроллера (UC) и набора модулей расширения функционала. Связь между контроллером агрегата и всеми платами организована по внутренней периферической шине. Контроллер непрерывно обрабатывает информацию с различных датчиков давления и температуры, установленных в агрегате. В него встроена программа управления агрегатом.

<span id="page-6-1"></span>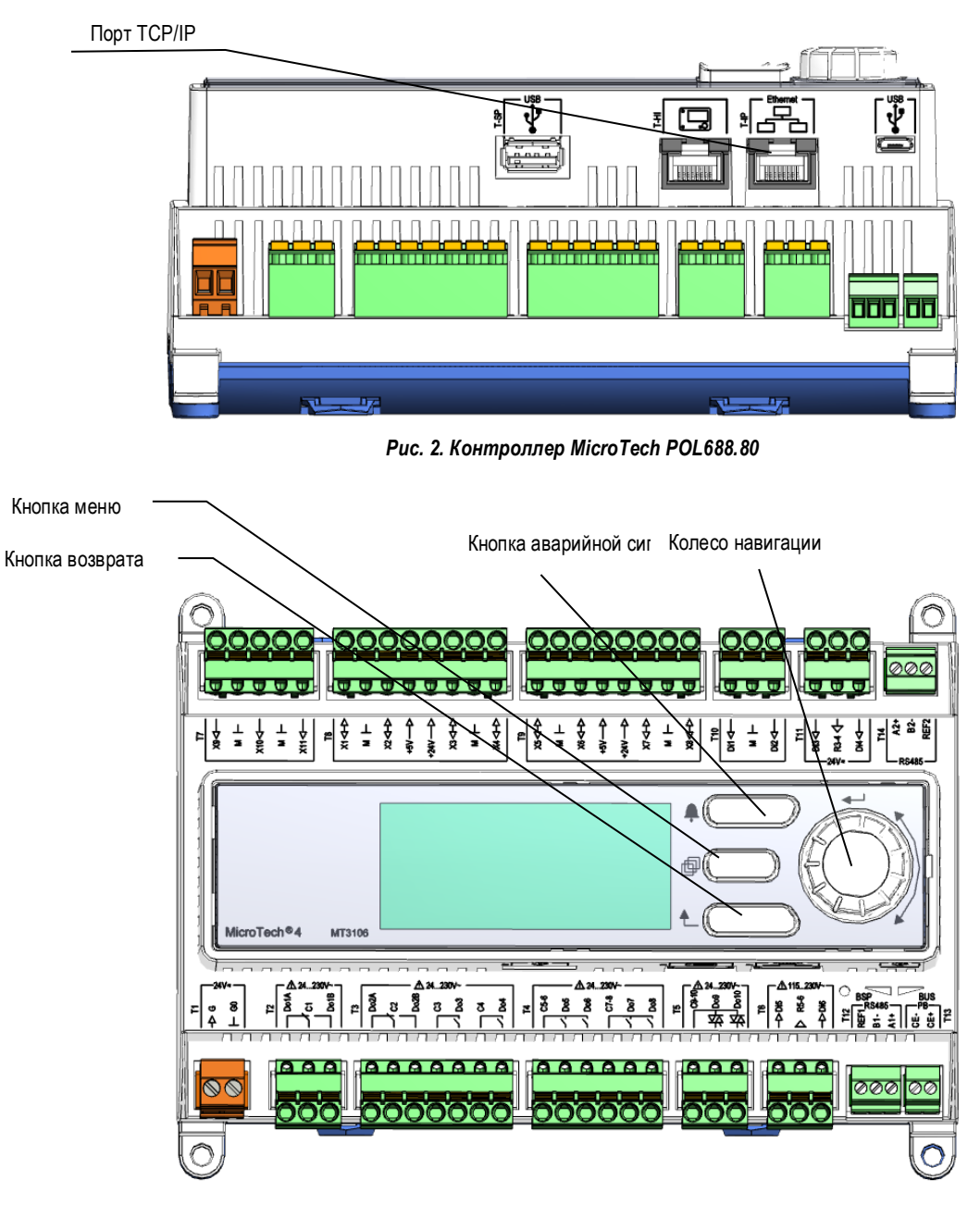

*Рис. 3. Эксплуатация контроллера*

<span id="page-6-2"></span>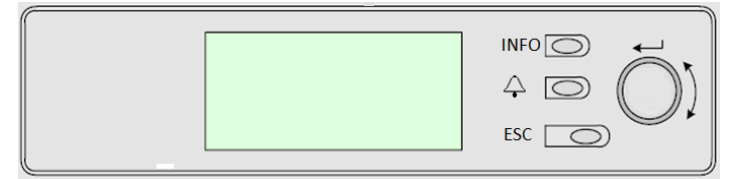

*Рис. 4. Встроенный ЧМИ*

<span id="page-6-3"></span>Данный ЧМИ представлен тремя нажимными и одной дисковой кнопками.

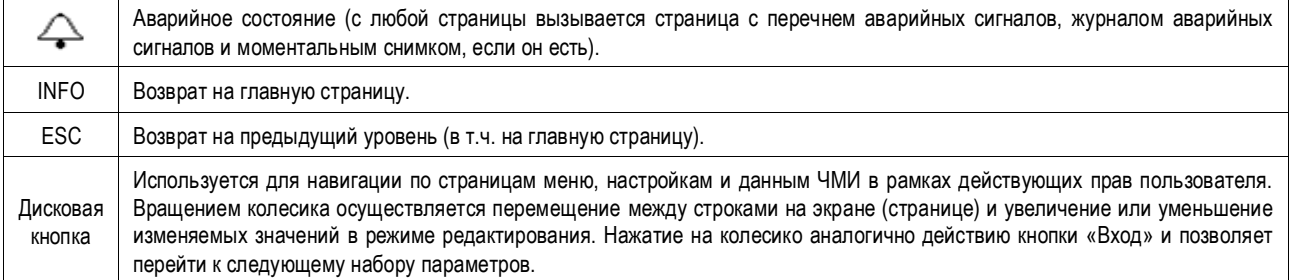

#### <span id="page-7-0"></span>**3.1 Навигация**

При подаче питания на контур управления включится экран контроллера, на котором будет показана главная страница. Перейти к ней также можно нажатием на кнопку "Menu" («Меню»). Колесо навигации является единственным устройством, необходимым для навигации, хотя с помощью кнопок MENU (Меню), ALARM (Аварийные сигналы) и BACK (Назад) можно получить быстрый доступ к некоторым элементам, как было показано ранее.

На следующем рисунке показан пример экрана ЧМИ.

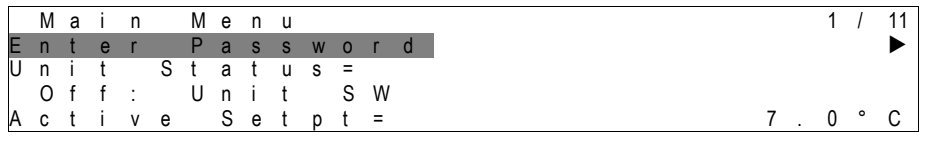

В правом верхнем углу появится звонящий колокольчик, свидетельствующий об активном аварийном сигнале. Если колокольчик не звонит, это означает, что аварийный сигнал был принят к сведению, но не был сброшен, поскольку вызвавшая его ситуация не была устранена. Индикатор также показывает местонахождение аварийного сигнала между агрегатом или контурами.

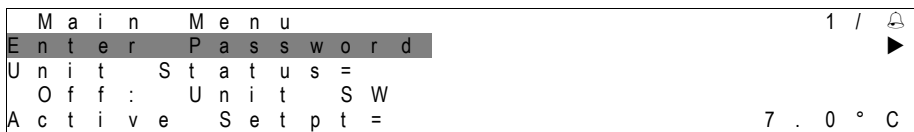

Активный пункт выделяется контрастным цветом, в данном примере выделен пункт на Main Menu («Главном меню»), ведущий на еще одну страницу. ЧМИ перейдет к другой странице по нажатии кнопки "push'n'roll". В данном случае будет открыта страница Enter Password («Ввода пароля»).

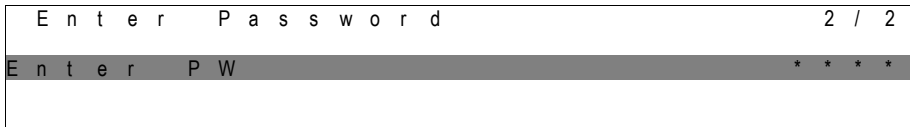

### <span id="page-7-1"></span>**3.2 Пароли**

В ЧМИ возможность просмотра и редактирования настроек и параметров зависит от уровня доступа, который определяется паролем. Для просмотра базовой информации о состоянии введение пароля не требуется. В пользовательском UC предусмотрены два уровня доступа с парольной защитой:

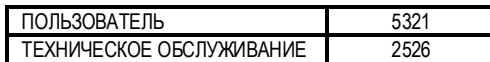

Далее описываются данные и настройки, защищенные паролем для технического обслуживания. Настройки, защищенные пользовательским паролем, приведены в главе [4.](#page-11-0)

На странице Enter Password («Ввод пароля») строка с полем для ввода пароля выделяются цветом, чтобы показать, что поле справа может быть изменено. Оно представляет собой уставку контроллера. При нажатии кнопки "push'n'roll" выделится отдельное поле, чтобы было легче вводить цифровой пароль. Если введенный числовой пароль, состоящий из 4 цифр, окажется правильным, будет открыт доступ к дополнительным настройкам, перечень которых определяется уровнем доступа этого пароля.

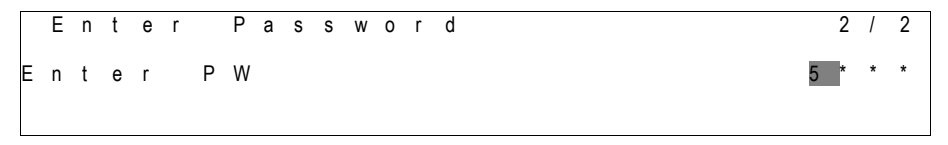

Пароль действует 10 минут и будет отменен, если будет введен новый пароль или упадет напряжение питание системы управления. Ввод неправильного пароля аналогичен работе без пароля. Это значение можно изменить в диапазоне от 3 до 30 минут с помощью меню Timer Settings («Настройки таймера») на странице Extended Menu («Расширенного меню»).

### <span id="page-8-0"></span>**3.3 Редактирование**

В режим редактирования можно войти нажатием навигационного колесика, когда курсор указывает на строку с редактируемым полем. Если нажать на колесо навигации после перехода в режим редактирования, выделится редактируемое поле. При вращении колеса навигации по часовой стрелке на выделенном редактируемом поле значение будет увеличиваться. При вращении колеса навигации против часовой стрелки на выделенном редактируемом поле значение будет уменьшаться. Чем быстрее вращается колесо, тем быстрее увеличивается или уменьшается значение. Повторное нажатие на колесико позволяет сохранить новое значение и вывести клавиатуру/дисплей из режима редактирования назад в режим навигации.

#### <span id="page-8-1"></span>**3.4 Базовая диагностика системы управления**

Контроллер MicroTech, модули расширения и модули связи оснащены двумя светодиодными индикаторами состояния (BSP и BUS) для отображения рабочего состояния устройств. Индикатор BUS указывает на состояние связи с контроллером. См. описание значений этих индикаторов ниже.

#### **Главный контроллер (UC)**

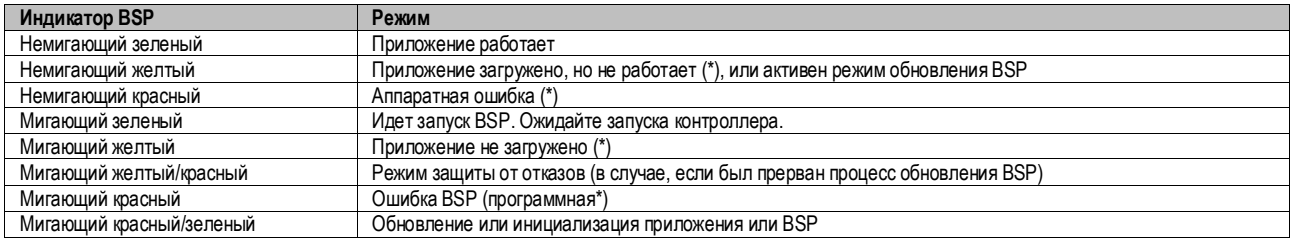

(\*) Следует обратиться в сервисный центр.

#### **Модули расширения**

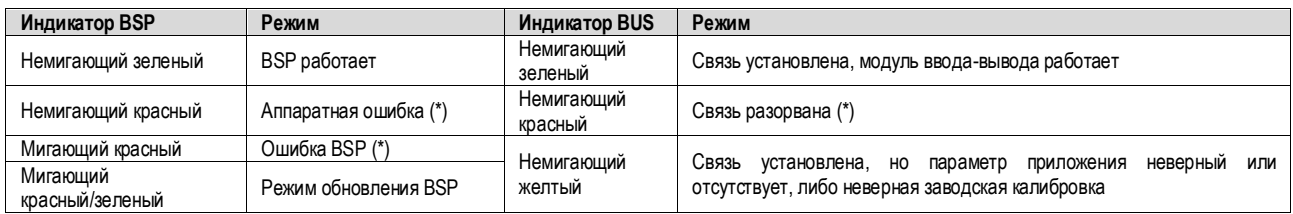

#### **Модули связи**

#### **Индикатор BSP (один на все модули)**

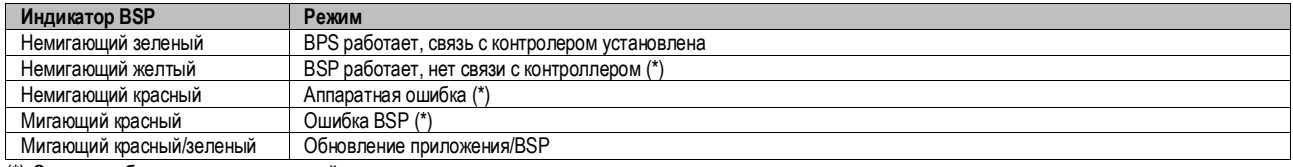

(\*) Следует обратиться в сервисный центр.

#### **Индикатор BUS**

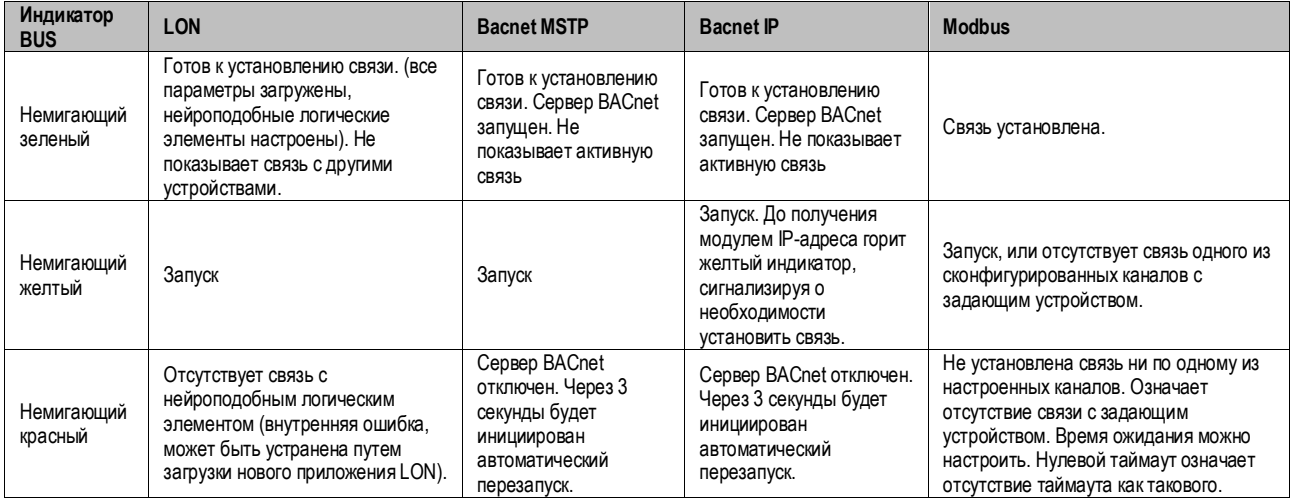

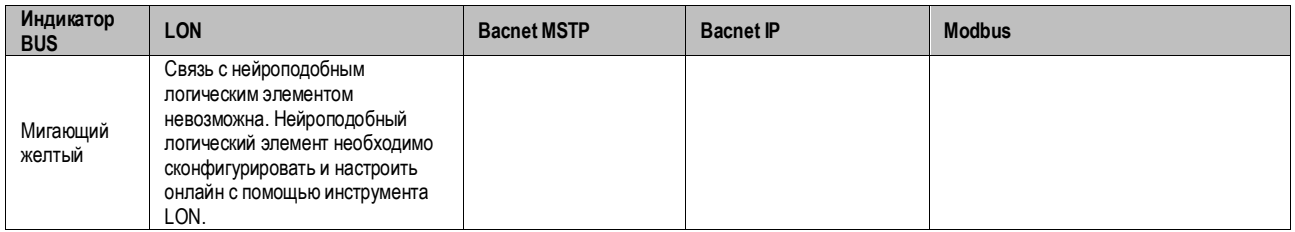

#### <span id="page-9-0"></span>**3.5 Техническое обслуживание контроллера**

Батарея контроллера нуждается в периодическом техническом обслуживании. Батарею необходимо менять каждые два года. В контроллере используется батарея модели BR2032, которая производится многими изготовителями.

Чтобы извлечь батарею, снять пластмассовую крышку дисплея контроллера с помощью отвертки, как показано на следующих рисунках:

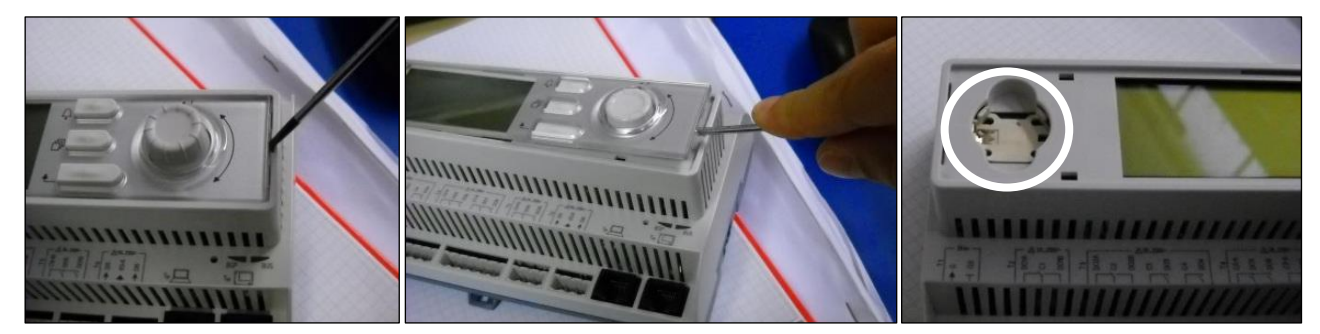

Следует избегать повреждения пластмассовой крышки. Новая батарея устанавливается в соответствующий отсек (см. обозначение на рисунке) с соблюдением полярности, указанной внутри отсека.

#### <span id="page-9-1"></span>**3.6 Дополнительный дистанционный интерфейс пользователя**

К контроллеру может быть подключен дополнительный внешний ЧМИ для дистанционного управления. Дистанционный ЧМИ обладает всеми возможностями встроенного дисплея и, дополнительно, индикацией аварийных сигналов с помощью светодиодного индикатора, расположенного под кнопкой с колокольчиком.

Дистанционный интерфейс можно заказать вместе с агрегатом, он поставляется без упаковки в качестве опции для полевой эксплуатации. Он также может быть заказан и после доставки чиллера, порядок его установки и подключения на рабочей площадке описан ниже. Питание на дистанционную панель подается с агрегата. Дополнительного блока питания не требуется.

Пульт дистанционного управления имеет все функции контроллера агрегата, в т. ч. функции просмотра и настройки уставок. Порядок навигации аналогичен тому, что описан для контроллера агрегата в настоящем руководстве.

После включения дистанционного ЧМИ на его начальном экране отображаются подключенные агрегаты. Выберите нужный агрегат и нажмите дисковую кнопку, чтобы получить к нему доступ. Дистанционный интерфейс автоматически отображает подключенные агрегаты, никаких действий для этого не требуется.

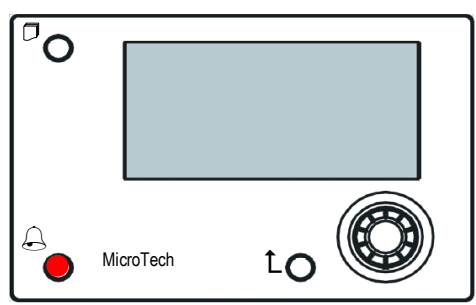

Длину кабеля дистанционного ЧМИ можно увеличить до 700 м, используя подключение через технологическую шину на UC. По гирляндн ой схеме один ЧМИ может быть подключен к 8 контроллерам (см. ниже). Подробную информацию см. в отдельном руководстве для ЧМИ.

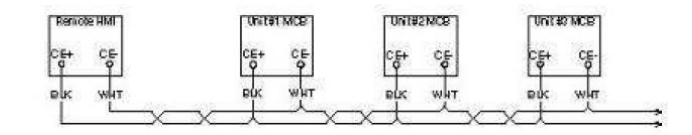

#### <span id="page-10-0"></span> $3.7$ Встроенный веб-интерфейс

Встроенный веб-интерфейс контроллера MicroTech позволяет отслеживать работу агрегата по локальной сети. В зависимости от конфигурации сети IP-адрес MicroTech может быть статическим или может выдаваться DHCP-сервером.

Используя обычный веб-браузер, с обычного ПК можно зайти на контроллер агрегата, введя его IP-адрес или имя хоста, которые отображаются на странице About Chiller («О чиллере»), доступной без ввода пароля.

При подключении будет выдан запрос на ввод имени пользователя и пароля. Чтобы получить доступ к веб-интерфейсу, введите следующие учетные данные:

Имя пользователя: ADMIN Пароль: SBTAdmin!

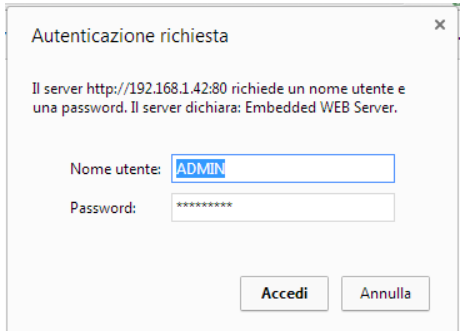

Откроется страница Main Menu («Главное меню»). Страница является копией встроенного ЧМИ, имеет те же уровни доступа и ту же структуру.

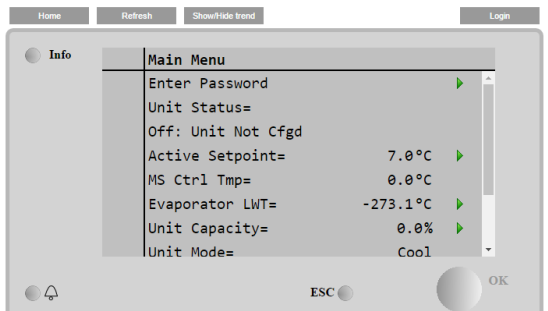

Кроме того, она позволяет отображать журнал трендов для 5 различных величин. Необходимо нажать на значение величины, чтобы посмотреть ее тренд, в результате откроется следующее дополнительное окно:

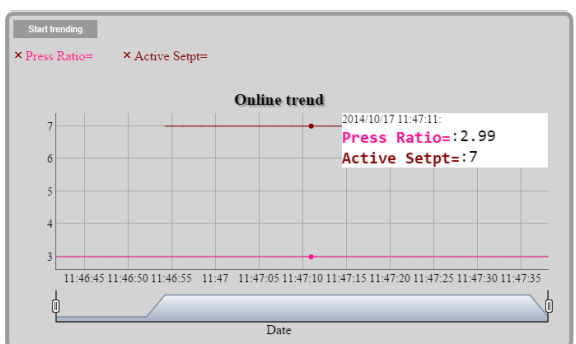

В зависимости от веб-браузера и его версии, функция отображения журналов трендов может быть недоступна. Веб-браузер должен поддерживать HTML 5, например, один из следующих:

- Microsoft Internet Explorer v.11,  $\bullet$
- Google Chrome v.37.  $\bullet$
- Mozilla Firefox v.32.  $\bullet$

Перечисленные программы приведены для примера, а указанные версии - минимально необходимые.

#### <span id="page-11-0"></span> $\overline{\mathbf{4}}$ СТРУКТУРА МЕНЮ

Все настройки расположены в разных меню. Каждому пункту меню соответствует своя страница с подпунктами, настройками или данными, имеющими отношение к какой-то конкретной функции (например, Power Conservation или Setup - Энергосбережение или Настройка) или объекту (например, Unit или Circuit — Aгрегат или Контур). На следующих страницах серые поля указывают на редактируемые значения и значения, принятые по умолчанию.

<span id="page-11-1"></span>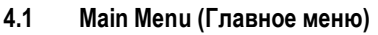

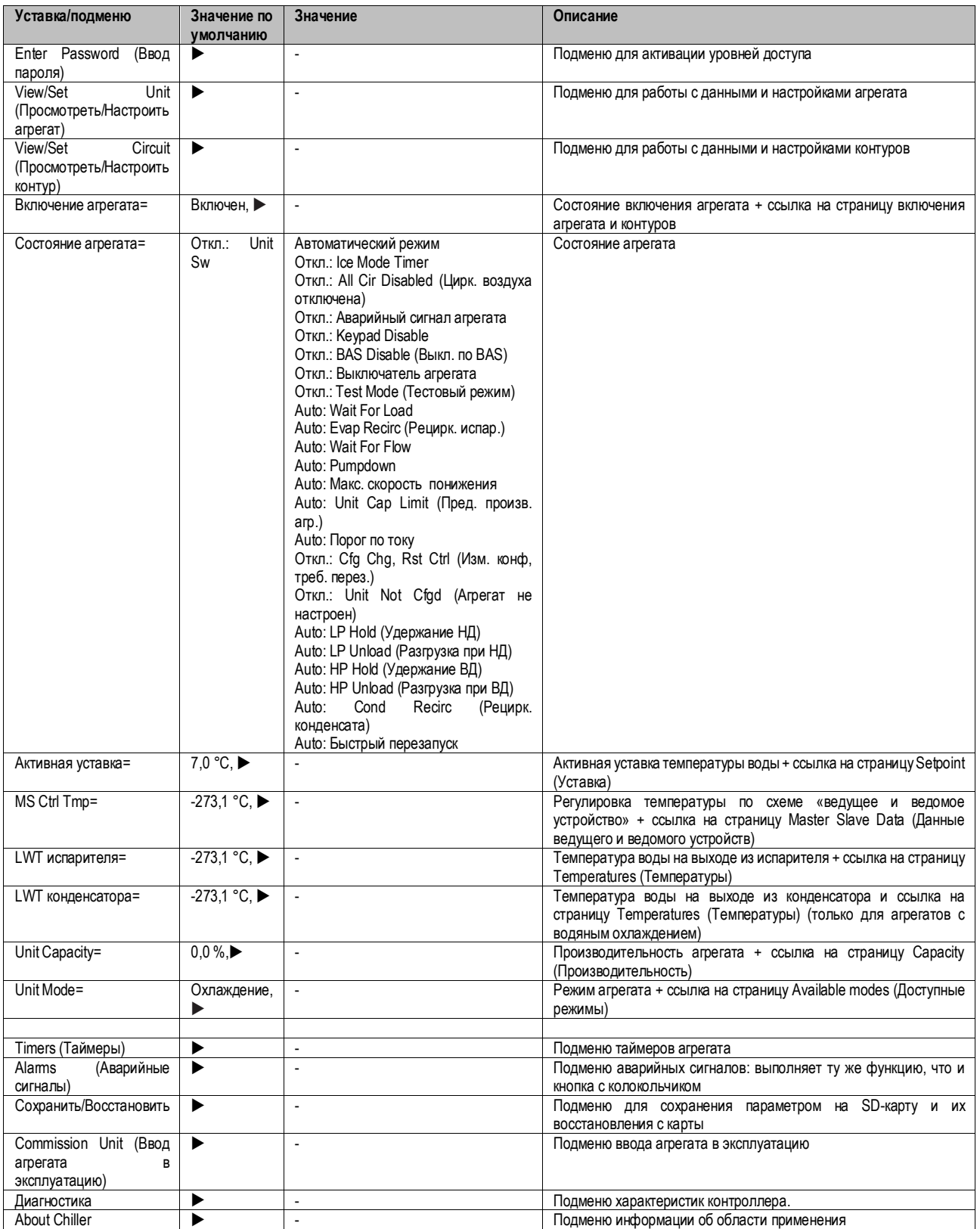

# <span id="page-12-0"></span>**4.2 View/Set Unit (Просмотреть/Настроить агрегат)**

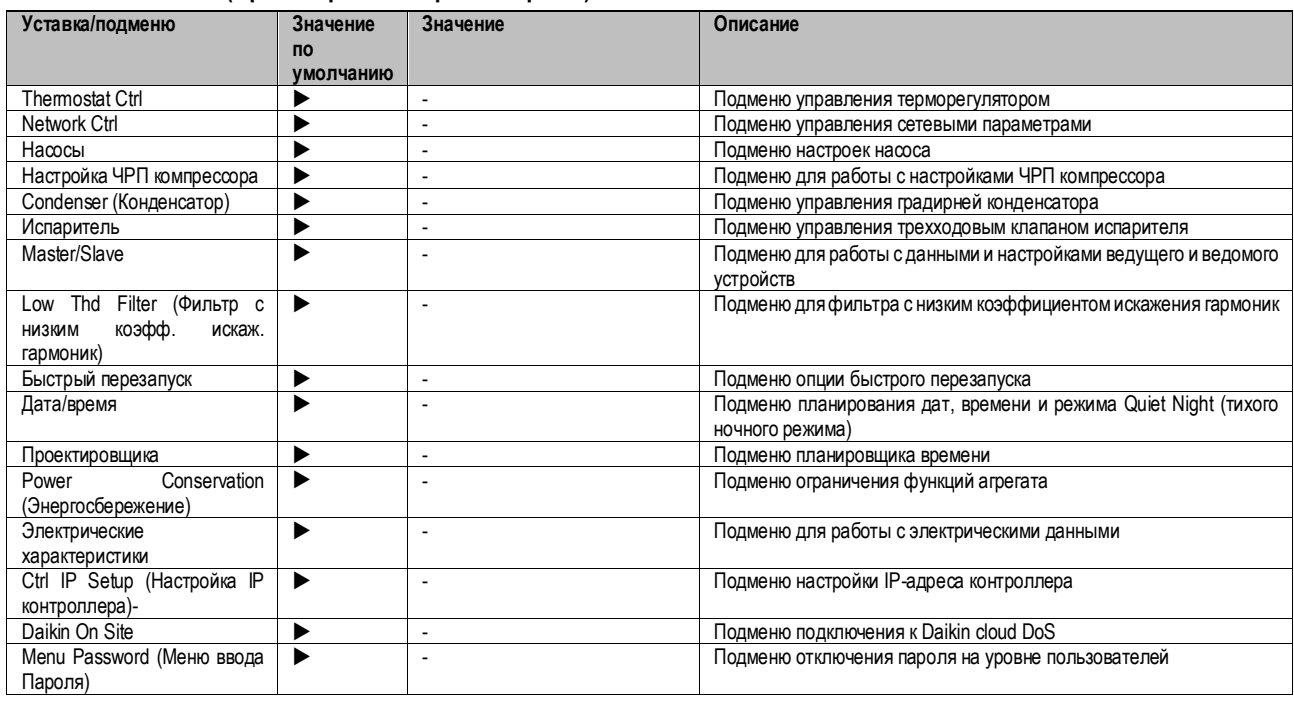

#### $4.2.1$ **Thermostat Ctrl**

<span id="page-12-1"></span>На этой странице перечислены все настройки управления терморегулятором агрегата.

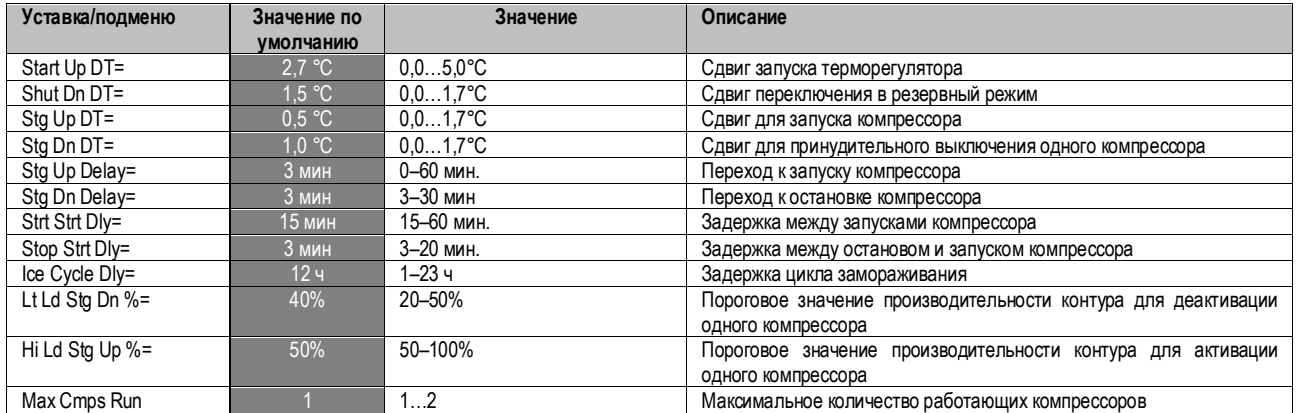

#### $4.2.2$ **Network Ctrl**

<span id="page-12-2"></span>На этой странице перечислены все настройки сетевого управления.

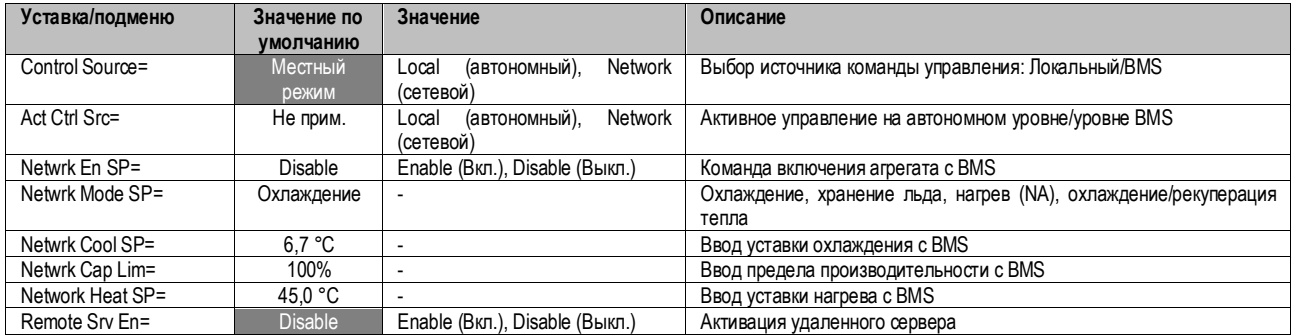

#### $4.2.3$ **Насосы**

<span id="page-13-0"></span>На этой странице перечислены настройки работы основного и резервного насосов, часы работы каждого насоса и все параметры настройки насоса, работающего с инвертором.

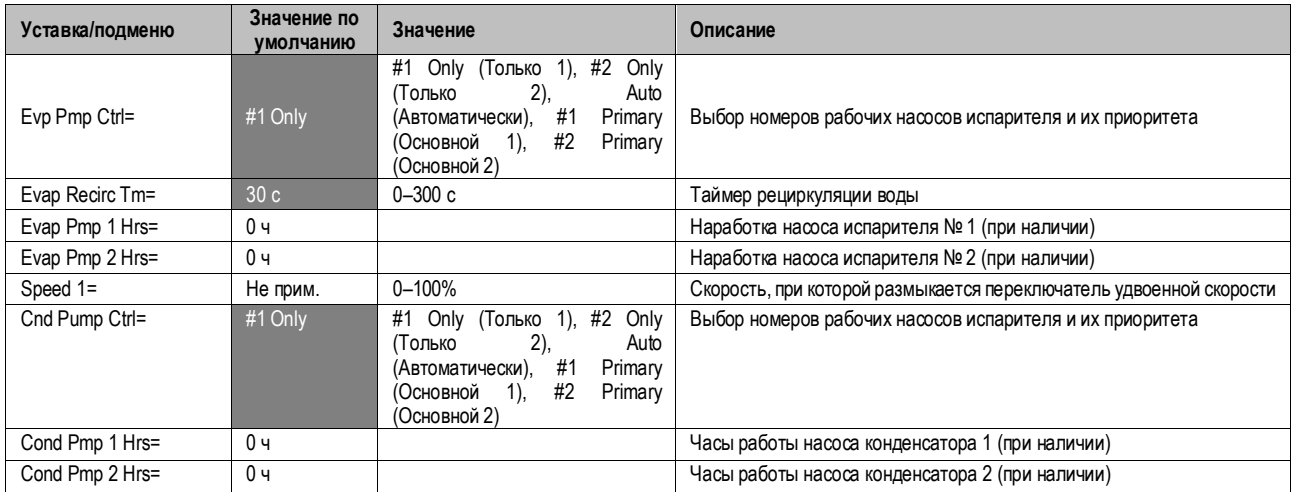

#### $4.2.4$ **Condenser (Конденсатор)**

<span id="page-13-1"></span>На этой странице перечислены базовые настройки для управления конденсатором, описанные в разделе [5.3.](#page-33-4)

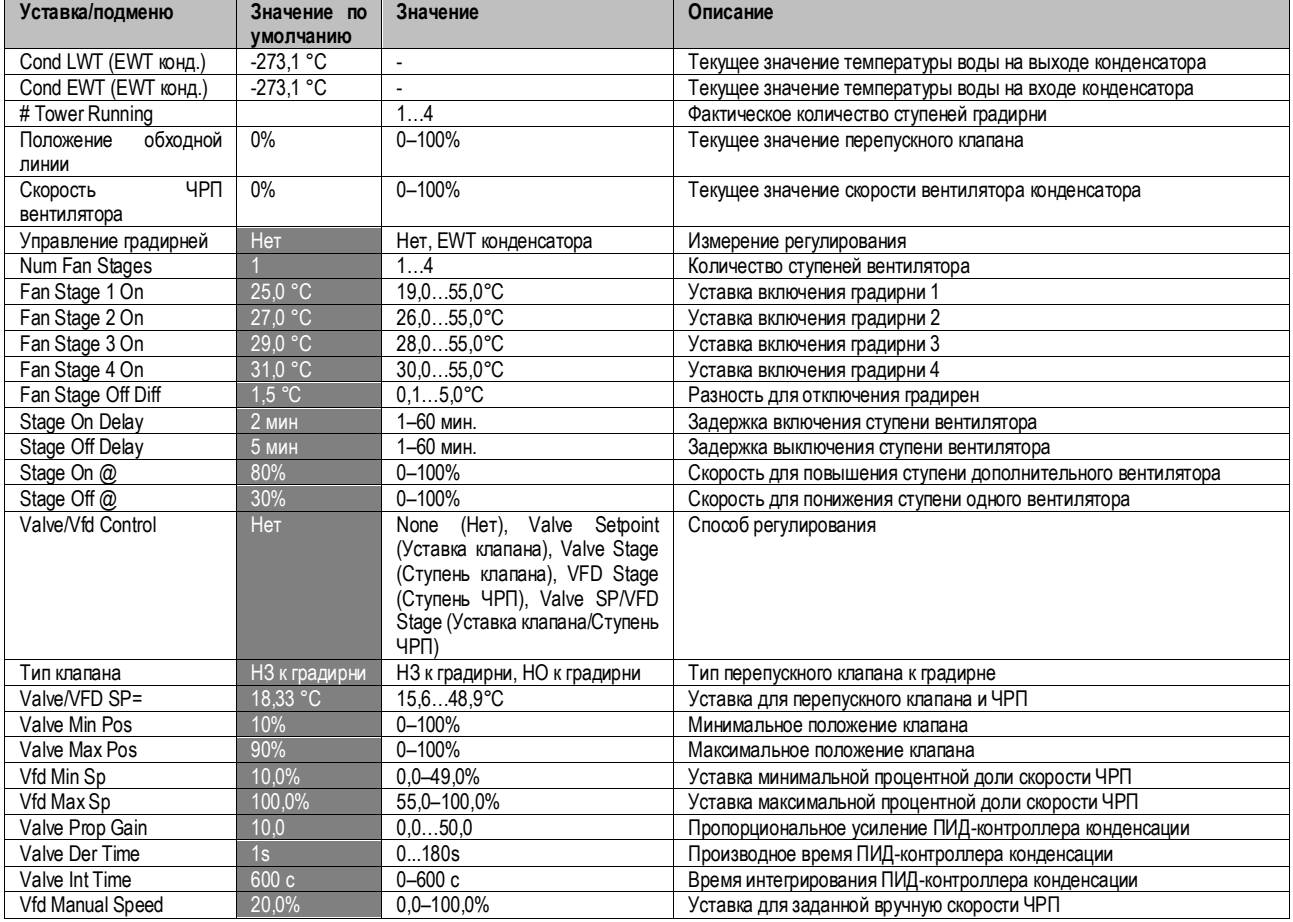

#### $4.2.5$ Испаритель

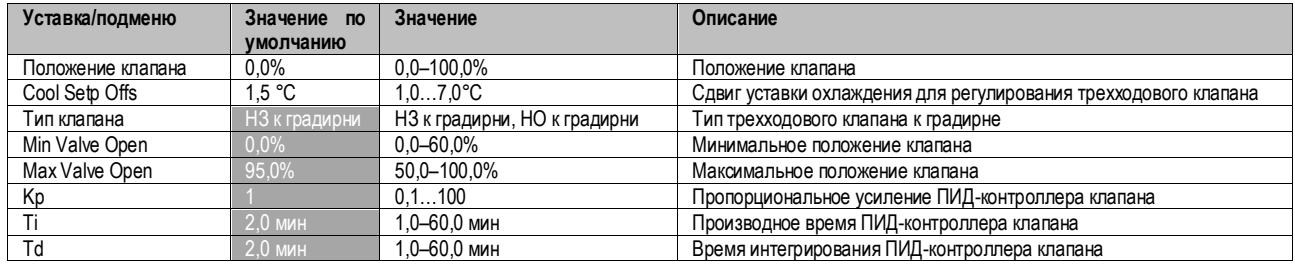

<span id="page-14-0"></span>На этой странице перечислены базовые настройки для управления конденсатором, описанные в разделе 5.3.

#### $4.2.6$ Master/Slave

<span id="page-14-1"></span>Все данные и параметры в этом подменю относятся к функции ведущего и ведомого устройств. Дополнительную информацию см. в руководстве по ведущему и ведомому устройствам.

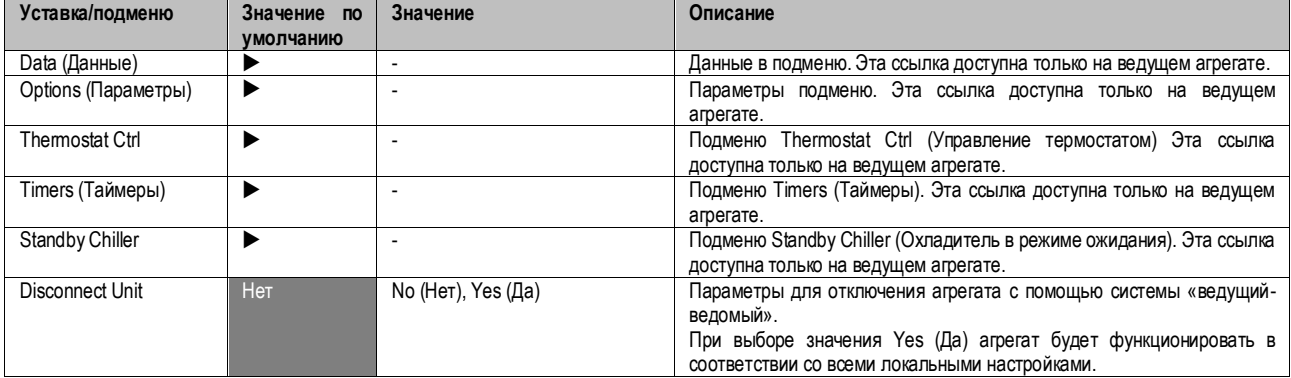

#### <span id="page-14-2"></span> $4.2.6.1$ Data (Данные)

В этом меню собраны все основные данные, относящиеся к функции «ведущий-ведомый».

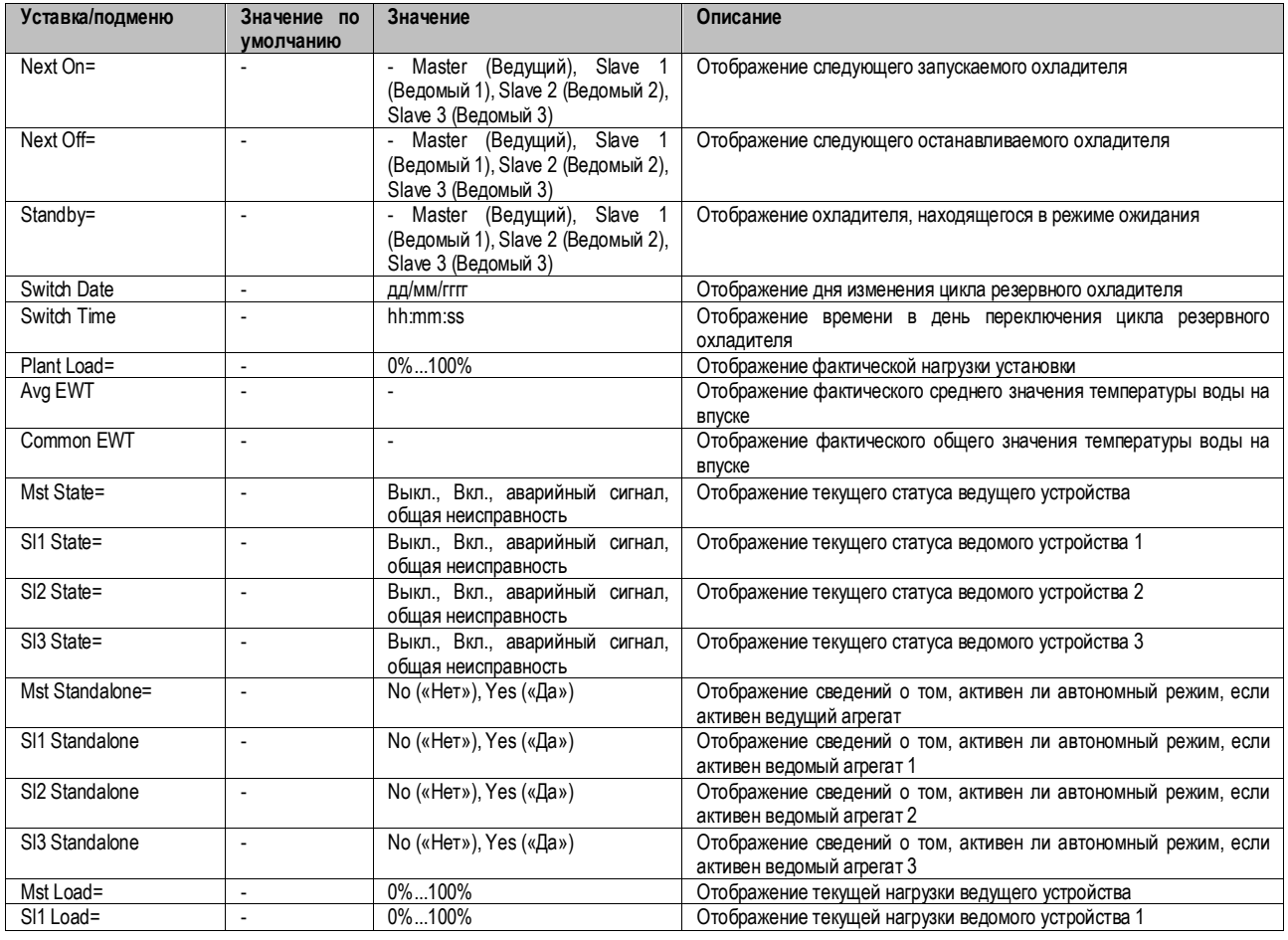

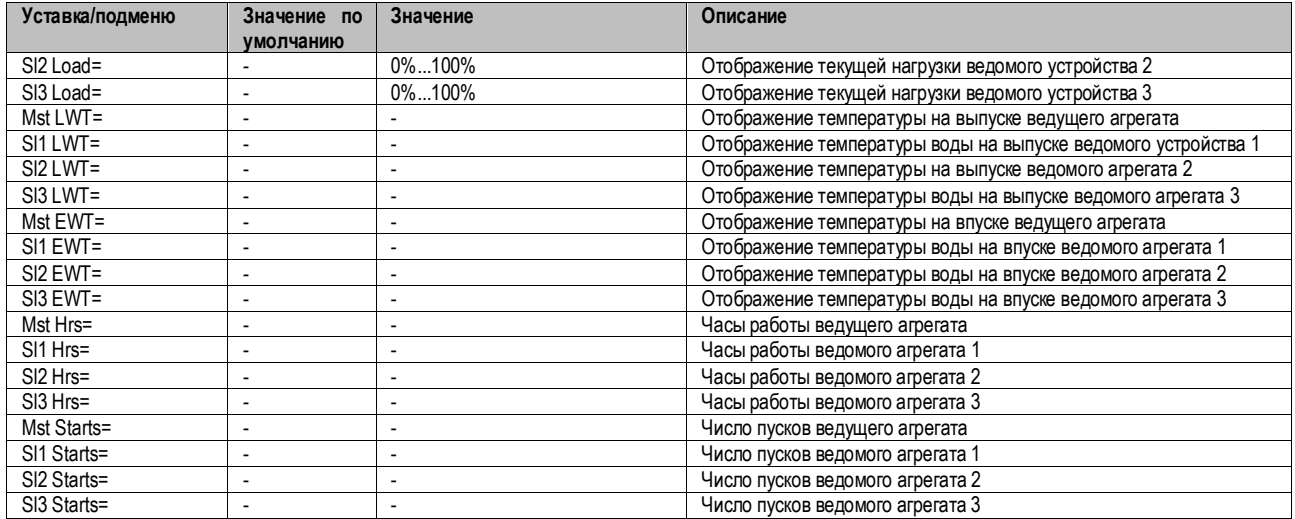

# <span id="page-15-0"></span>**4.2.6.2 Options (Параметры)**

В этом меню можно настроить параметры функции «ведущий-ведомый»

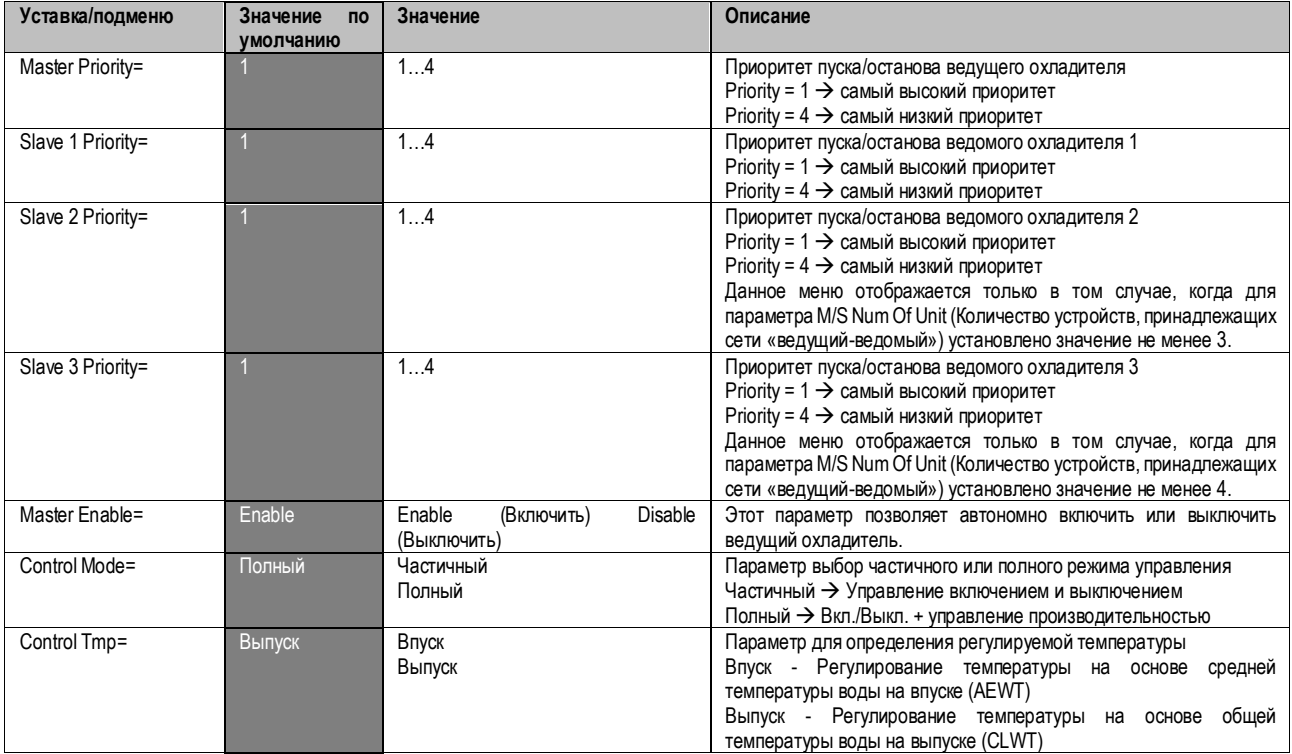

### <span id="page-15-1"></span>**4.2.6.3 Thermostat Ctrl**

Данная страница содержит все параметры управления терморегулятором функции «ведущий-ведомый».

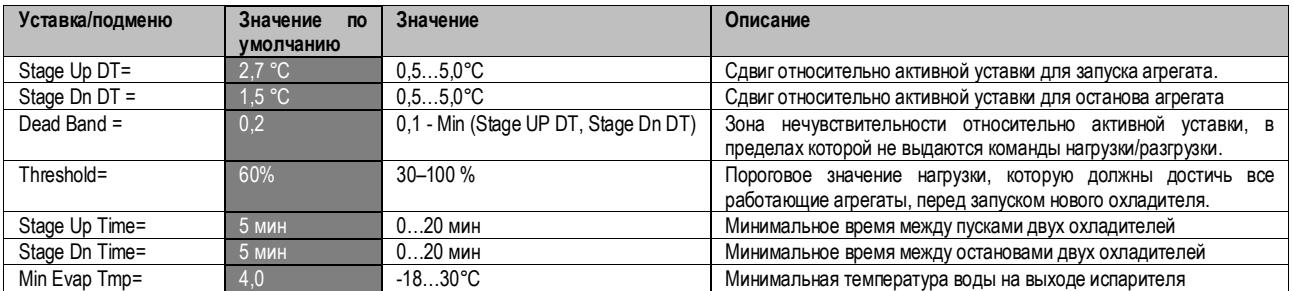

### <span id="page-16-0"></span>**4.2.6.4 Timers (Таймеры)**

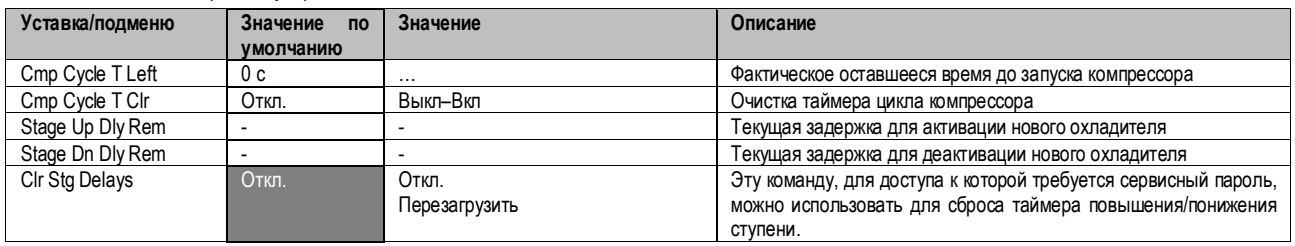

### <span id="page-16-1"></span>**4.2.6.5 Standby Chiller**

В этом меню можно настроить резервный охладитель

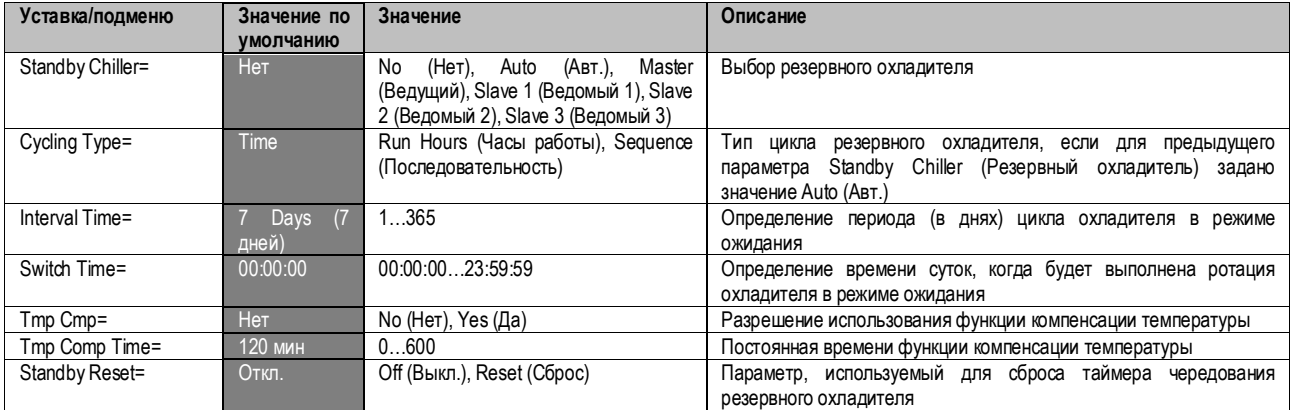

#### $4.2.7$ **Быстрый перезапуск**

<span id="page-16-2"></span>На этой странице показано, включена ли функция быстрого перезапуска с помощью внешнего контакта. Страница также позволяет определить максимальное время отключения для быстрого восстановления нагрузки агрегата.

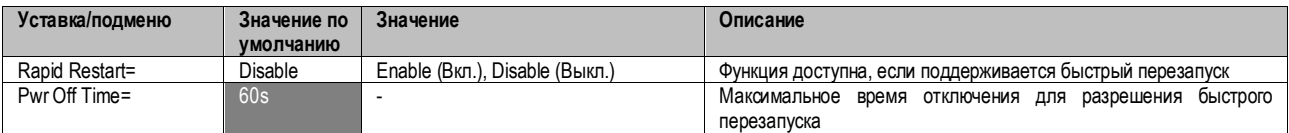

#### $4.2.8$ **Дата/время**

<span id="page-16-3"></span>Страница настройки времени и даты в контроллере агрегата. Время и дата используются для ведения журнала аварийных сигналов, а также для включения и выключения тихого режима. Там же можно задать дату начала и дату окончания летнего времени (DayLight Saving), если таковое используется. Тихий режим используется для уменьшения шума работающего охладителя. В этом режиме к уставке охлаждения применяется сброс максимальной уставки, а также целевая температура конденсатора увеличивается с помощью регулируемого сдвига.

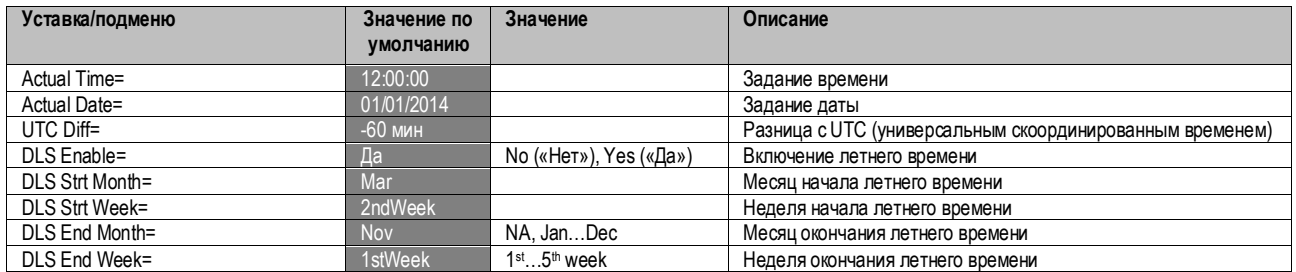

Встроенная батарея отвечает за поддержку работы встроенных часов реального времени. Меняйте батарею не реже одного раза в 2 г ода (см. раздел [3.5\).](#page-9-0)

#### 4.2.9 **Проектировщика**

<span id="page-17-0"></span>На этой странице можно запрограммировать планировщик времени

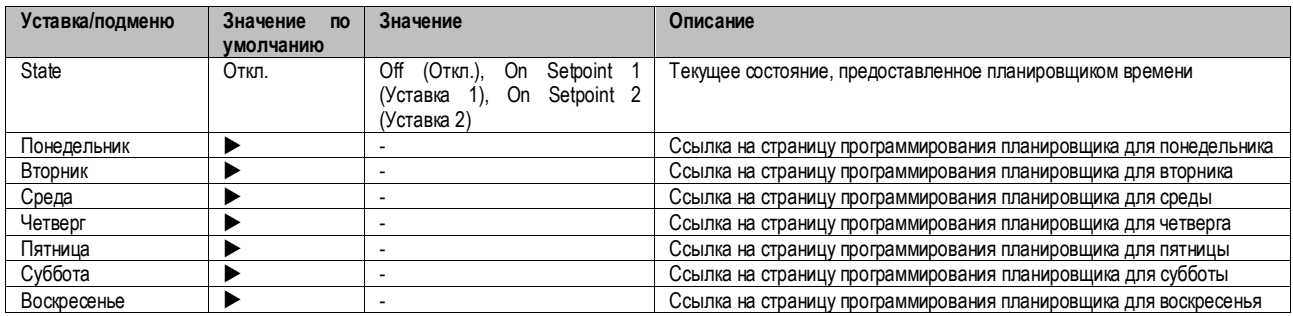

В следующей таблице перечислены меню, используемые для программирования ежедневных периодов времени. Можно запрограммировать шесть периодов времени.

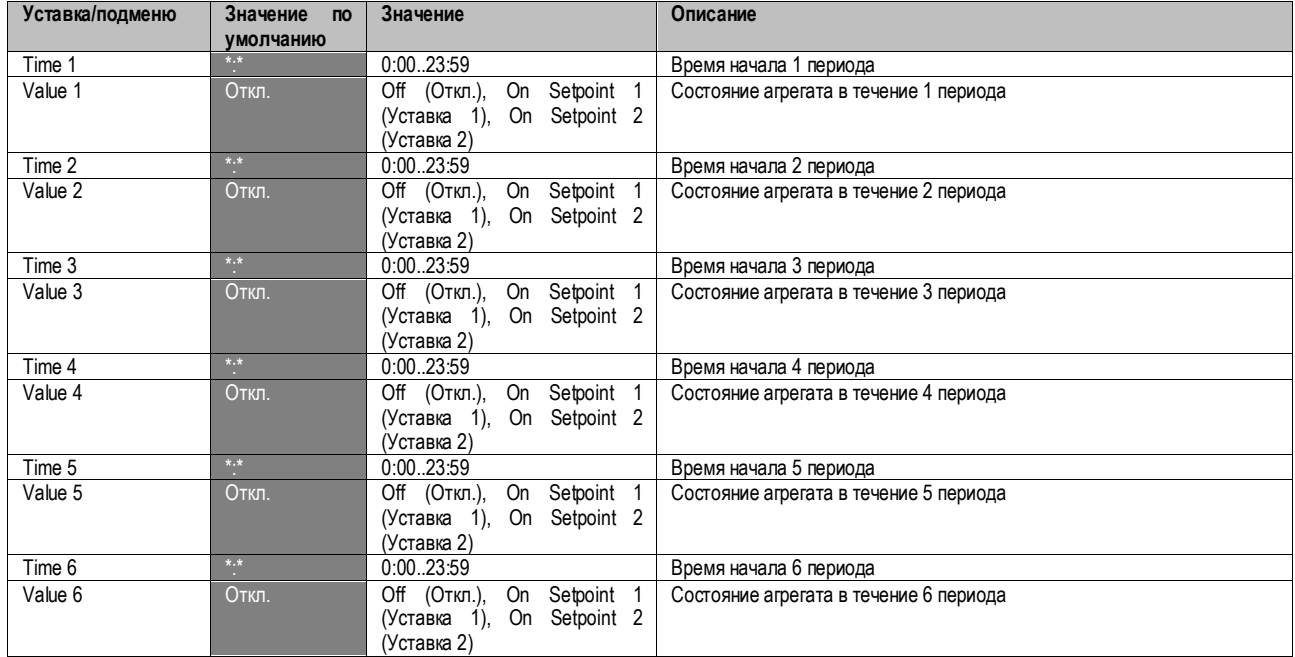

#### 4.2.10 **Power Conservation (Энергосбережение)**

<span id="page-17-1"></span>На этой странице перечислены все настройки ограничения производительности охладителя. Подробно параметры сброса уставки описаны в главе [7.1.](#page-39-1)

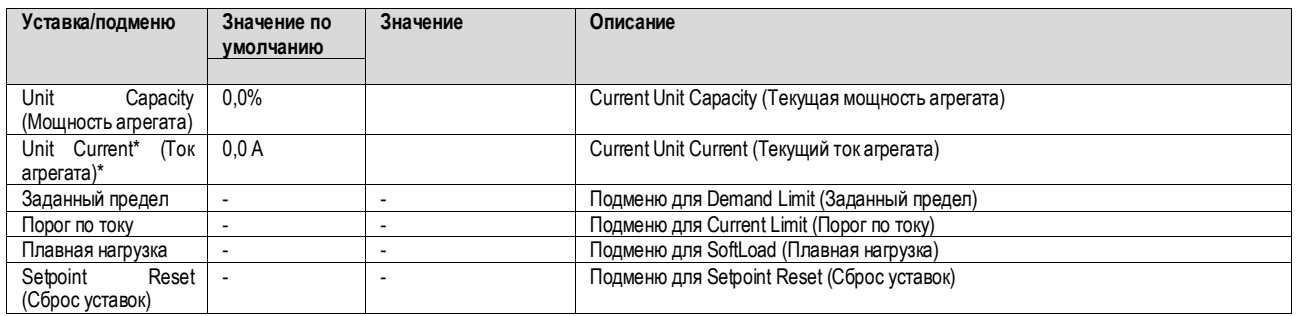

### <span id="page-18-0"></span>**4.2.10.1 Заданный предел**

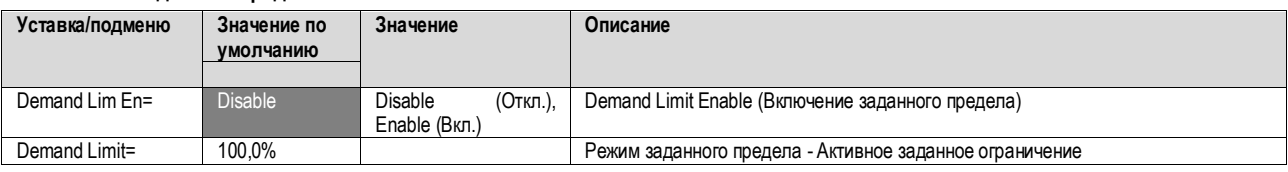

# <span id="page-18-1"></span>**4.2.10.2 Порог по току**

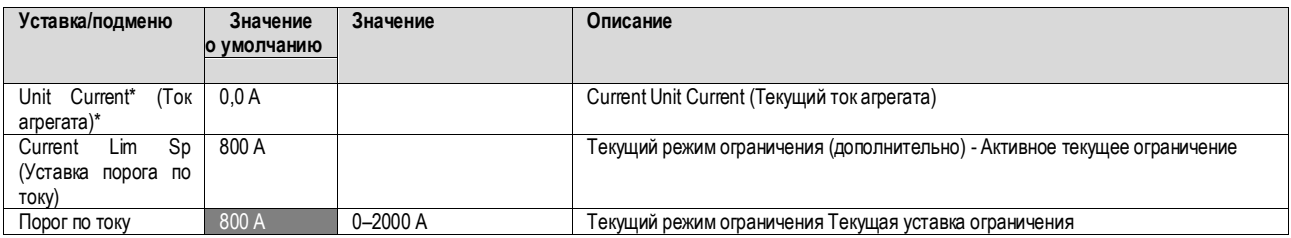

### <span id="page-18-2"></span>**4.2.10.3 Плавная нагрузка**

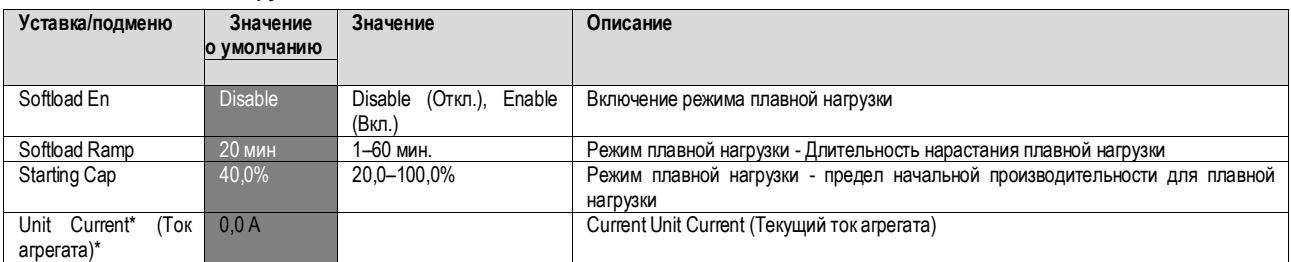

# <span id="page-18-3"></span>**4.2.10.4 Setpoint Reset (Сброс уставок)**

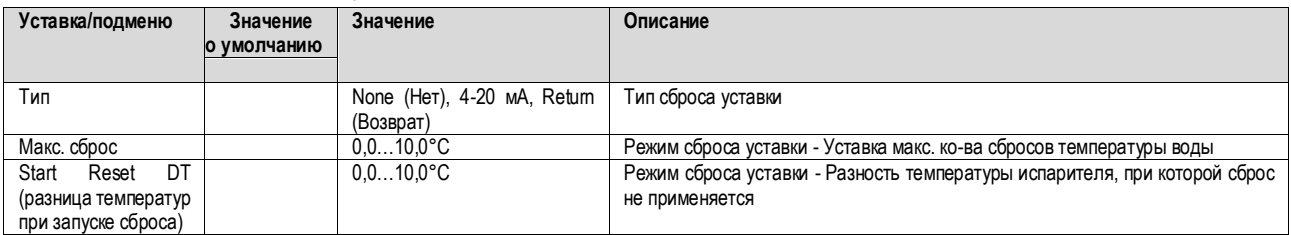

#### $4.2.11$ **Controller IP setup (Настройка IP-параметров контроллера)**

<span id="page-18-4"></span>Контроллер MicroTech имеет встроенный веб-сервер, дублирующий ЧМИ. Для доступа к нему необходимо настроить IP-параметры в соответствии с требованиями локальной сети. Настройка производится на этой странице. Порядок настройки указанных ниже уставок можно узнать в вашем ИТ-подразделении.

Чтобы новые настройки вступили в силу, необходимо перезагрузить контроллер, для этого используется уставка Apply Changes (Применить изменения).

Контроллер также поддерживает DHCP, в этом случае необходимо указать задать ему сетевое имя.

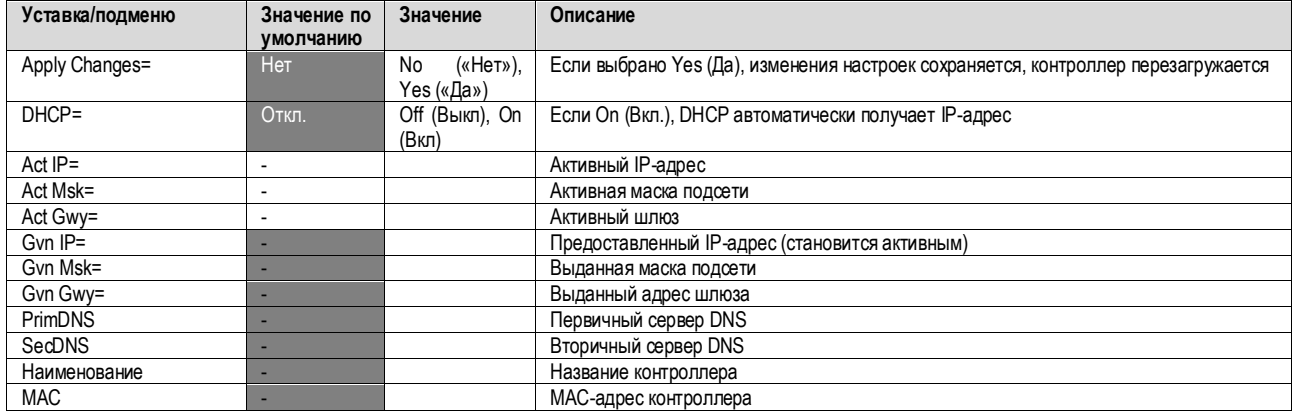

Порядок настройки характеристик подключения контроллера MicroTech к локальной сети можно узнать в ИТ-подразделении.

#### Daikin On Site  $4.2.12$

<span id="page-19-0"></span>В этом меню можно включить обмен данными с Daikin cloud DoS (Daikin on Site). Чтобы использовать этот параметр, контроллер должен быть подключен к Интернету. Дополнительную информацию можно получить в сервисной организации.

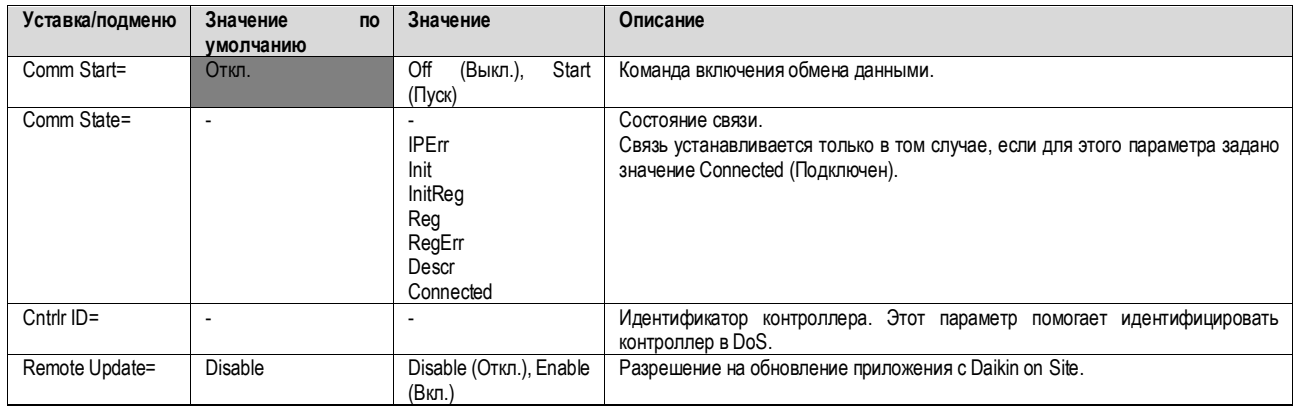

#### $4.2.13$ Опции ПО

<span id="page-19-1"></span>Благодаря установке на агрегате нового MicroTech, модель, описываемая в данном руководстве, дополнена новыми функциональными возможностями для использования набора программных опций. Для опций программного обеспечения (Software Options) не требуются дополнительные аппаратные средства, т.к. используются каналы связи и новые энергетические функции. В процессе ввода в эксплуатацию arperaт поставляется с набором опций (Option Set), выбранным заказчиком. Установленный пароль (Password) является постоянным и зависит от серийного номера агрегата и выбранного набора опций. Чтобы проверить текущий набор опций:

Main Menu (Главное меню)→Commission Unit (Ввод агрегата в эксплуатацию)→Configuration (Конфигурация)→OptionSW (Опции

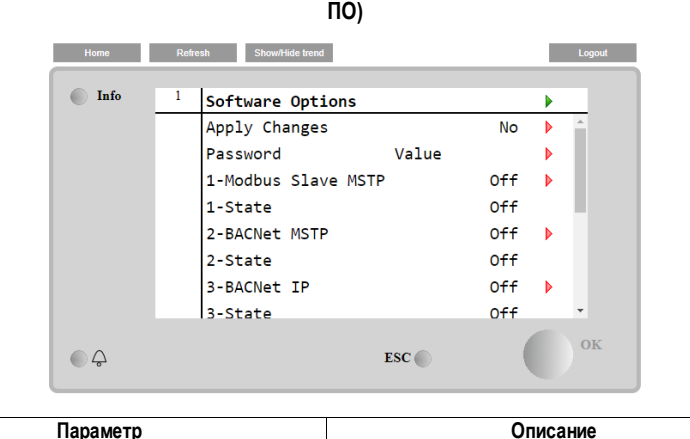

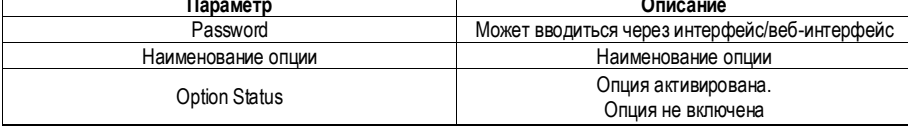

При вводе текущего пароля (Current Password) включается выбранная опция.

#### <span id="page-19-2"></span>4.2.13.1 Изменение пароля для покупки новый опций ПО

Обновление набора опций и пароля производится на заводе. Если заказчик захочет изменить свой набор опций, он должен обратиться в компанию Daikin и запросить новый пароль.

Сразу после получения нового пароля заказчик должен выполнить следующий действия, чтобы самостоятельно изменить набор опций:

- 1. Дождаться отключения (OFF) обоих контуров, затем на странице Main Page («Главная страница») выбрать Main Menu →Unit Enable→Unit→Disable
- $2.$ Перейти на Main Menu→Commission Unit→Configuration→Software Options
- $3.$ Выбрать опции для включения
- $4.$ Ввести пароль (Password)
- 5. Дождаться изменения состояния выбранных опций на On («Вкл.»)
- 6. Apply Changes («Применить изменения»)-Yes («Да», чтобы перезапустить контроллер)

*Изменение пароля может выполняться, только если агрегат работает в безопасном режиме, т.е. состояние обоих контуров "Off" («Откл.»).*

### <span id="page-20-0"></span>**4.2.13.2 Ввод пароля в резервном контроллере**

В случае отказа контроллера и/или необходимости его замены по какой-либо иной причине заказчик должен конфигурировать набор опций с помощью нового пароля.

В случае плановой замены заказчик должен запросить новый пароль в компании Daikin и повторить действия, приведенные в главе [4.2.13.1.](#page-19-2)

Если недостаточно времени для запроса нового пароля в компании Daikin (например, при внезапном отказе контроллера), предоставляется набор бесплатных паролей ограниченного действия (Free Limited Password), чтобы не прерывать работу агрегата.

Указанные пароли предоставляются бесплатно и отображаются по:

#### **Main Menu(«Главное меню») → Commission Unit («Ввод агрегата в эксплуатацию») → Software Options («Опции ПО») →Temporary Passwords («Временные пароли»)**

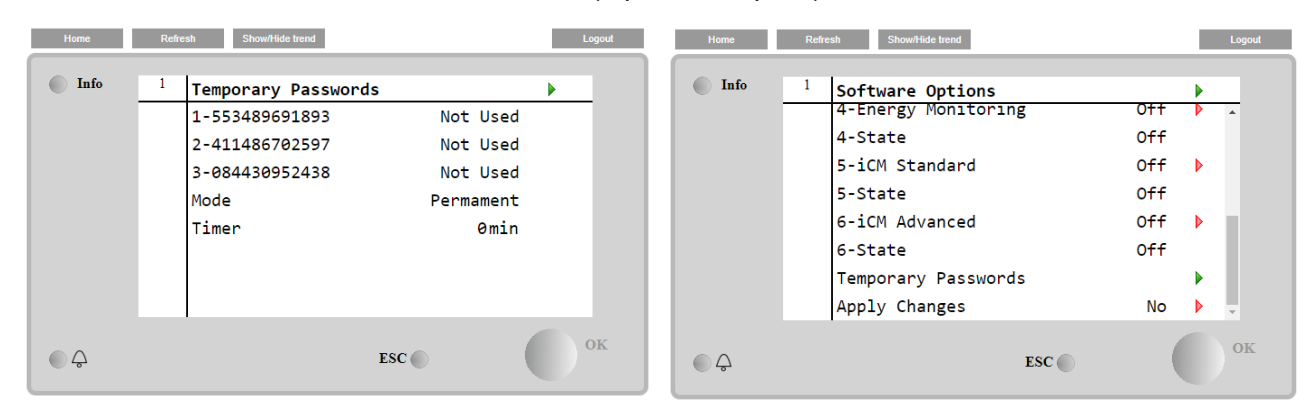

Их использование ограничивается трехмесячным периодом:

- 553489691893 срок действия 3 месяца;
- 411486702597 срок действия 1 месяц.
- 084430952438 срок действия 1 месяц.

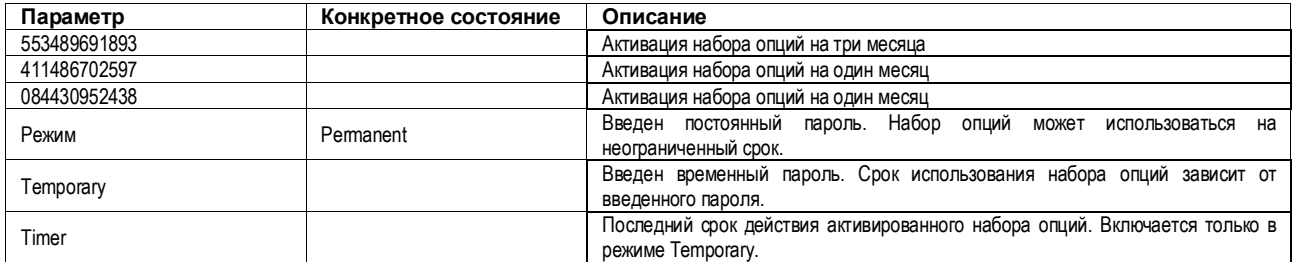

*Изменение пароля может выполняться, только если агрегат работает в безопасном режиме, т.е. состояние обоих контуров "Off" («Откл.»).*

### <span id="page-21-0"></span>**4.2.13.3 Опция ПО Modbus MSTP**

Если включена опция Modbus MSTP и выполнен перезапуск контроллера, доступ к странице настроек протокола связи выполняется переходом:

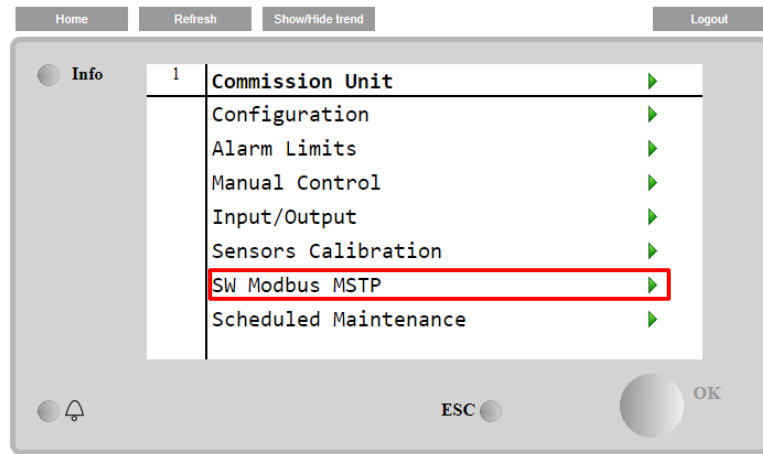

**Main Menu («Главное меню») → Commission Unit («Ввод агрегата в эксплуатацию»)→ SW Modbus MSTP («ПО Modbus MSTP»)**

Могут быть заданы те же значения, что и на странице опции Modbus MSTP, с соответствующим драйвером и зависящие от конкретной системы, в которой установлен агрегат.

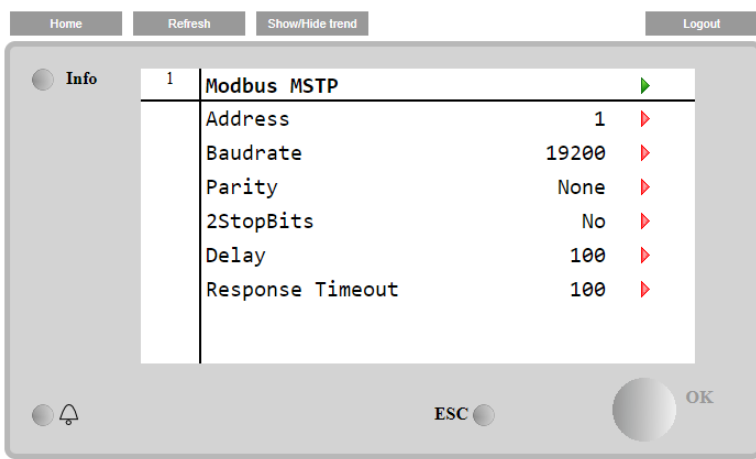

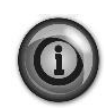

**Чтобы установить связь, используется порт RS485 на выходах T14 контроллера MT4.**

#### <span id="page-22-0"></span>**4.2.13.4 BACNET MSTP**

Если включена опция BACNet MSTP и выполнен перезапуск контроллера, доступ к странице настроек протокола связи выполняется переходом:

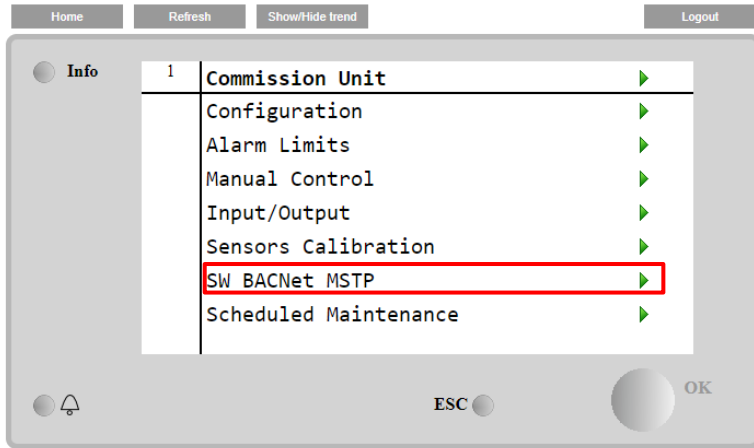

**Main Menu («Главное меню») → Commission Unit («Ввод агрегата в эксплуатацию»)→ SW BACNet MSTP («ПО BACNet IP»)**

Могут быть заданы те же значения, что и на странице опции BACNet MSTP, с соответствующим драйвером и зависящие от конкретной системы, в которой установлен агрегат.

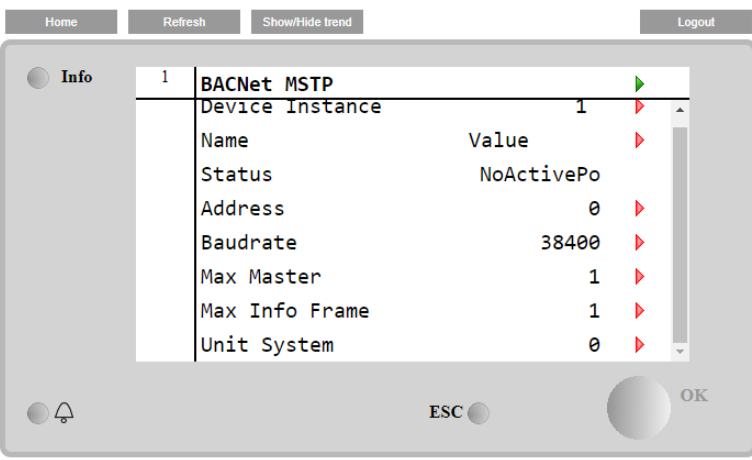

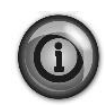

**Чтобы установить связь, используется порт RS485 на выходах T14 контроллера MT4.**

### <span id="page-23-0"></span>**4.2.13.5 Bacnet IP**

Если включена опция BACNet IP и выполнен перезапуск контроллера, доступ к странице настроек протокола связи выполняется переходом:

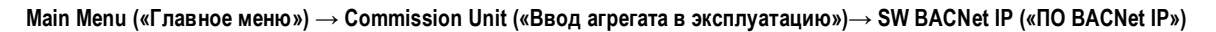

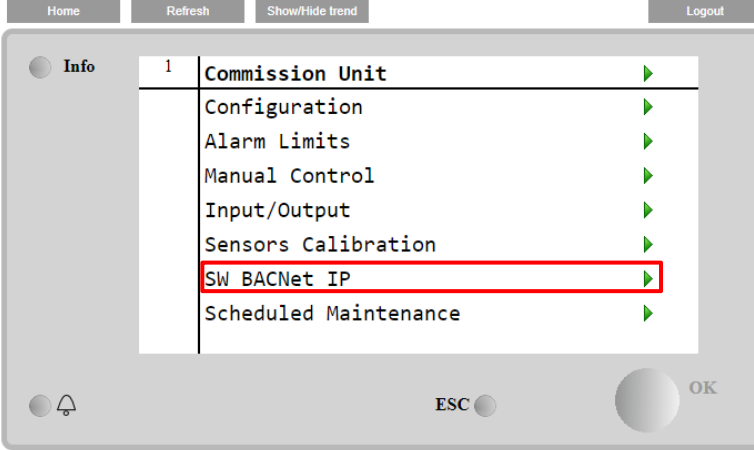

Могут быть заданы те же значения, что и на странице опции BACNet MSTP, с соответствующим драйвером и зависящие от конкретной системы, в которой установлен агрегат.

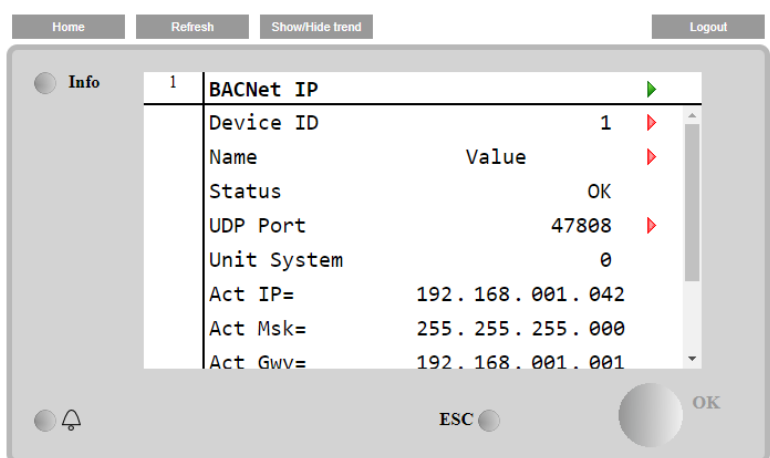

Для связи BACNet IP используется порт T-IP Ethernet (порт для соединения LAN), который также используется для дистанционного управления контроллером на ПК.

#### $4.2.14$ **Menu Password (Меню ввода Пароля)**

<span id="page-24-0"></span>Чтобы не вводить пароль пользователя снова, можно постоянно поддерживать активным уровень пользователя. Для этого для уставки Password Disable (Отмена пароля) следует задать значение On (Вкл.).

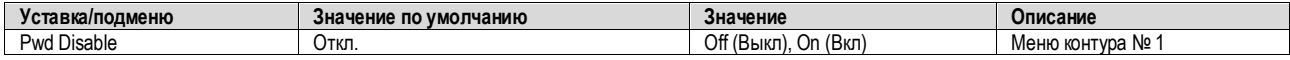

### <span id="page-24-1"></span>**4.3 Active Setpoint (Активная уставка)**

Эта ссылка ведет на страницу Tmp Setpoint (Уставка температуры). На этой странице перечислены все уставки температуры воды в охладителе (пределы и активная уставка зависят от выбранного режима работы).

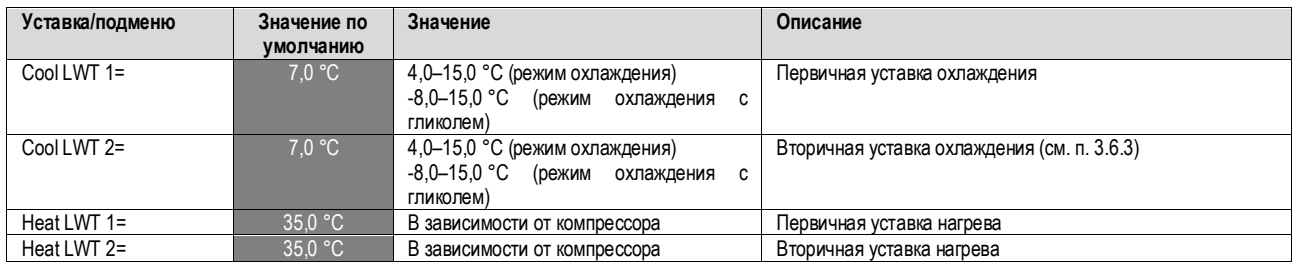

### <span id="page-24-2"></span>**4.4 Evaporator LWT**

Эта ссылка ведет на страницу Temperatures (Температуры). На этой странице перечислены все соответствующие значения температуры воды.

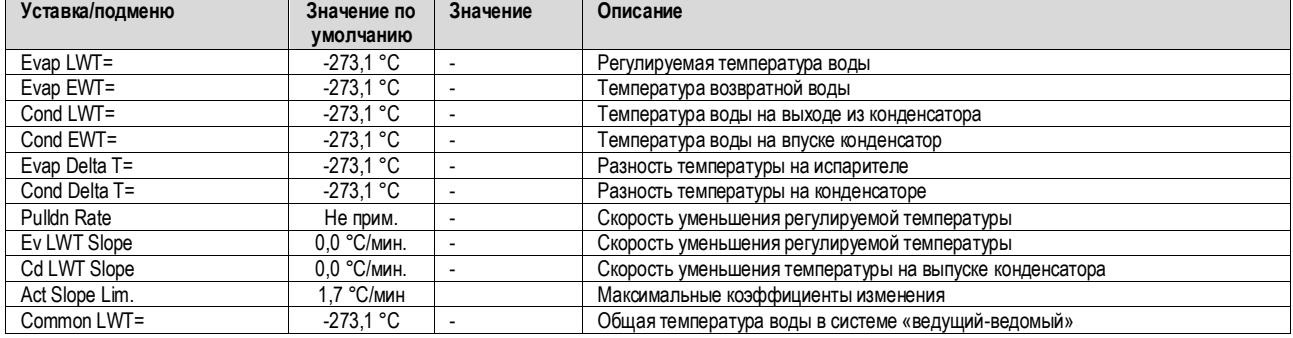

# <span id="page-24-3"></span>**4.5 Condenser LWT**

Эта ссылка ведет на страницу Temperatures (Температуры). Подробное описание содержимого страницы см. в разделе [4.4.](#page-24-2)

### <span id="page-24-4"></span>**4.6 Unit Capacity (Мощность агрегата)**

На этой странице показан текущий агрегат и производительность контуров

<span id="page-24-5"></span>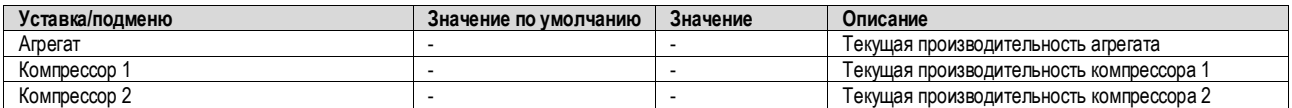

# <span id="page-25-0"></span>**4.7 Режим работы агрегата**

Этот элемент представляет текущий ражим работы и служит для перехода на страницу выбора режима агрегата.

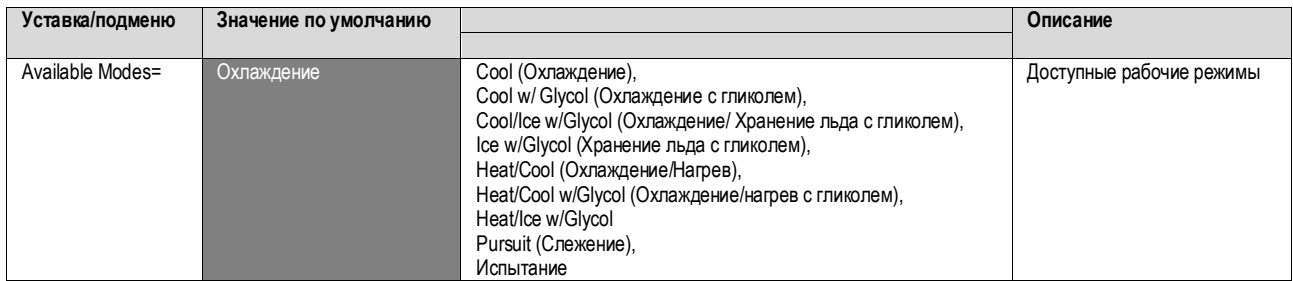

В зависимости от выбранного режима для режима агрегата в главном меню назначается значение в соответствии со следующей таблицей:

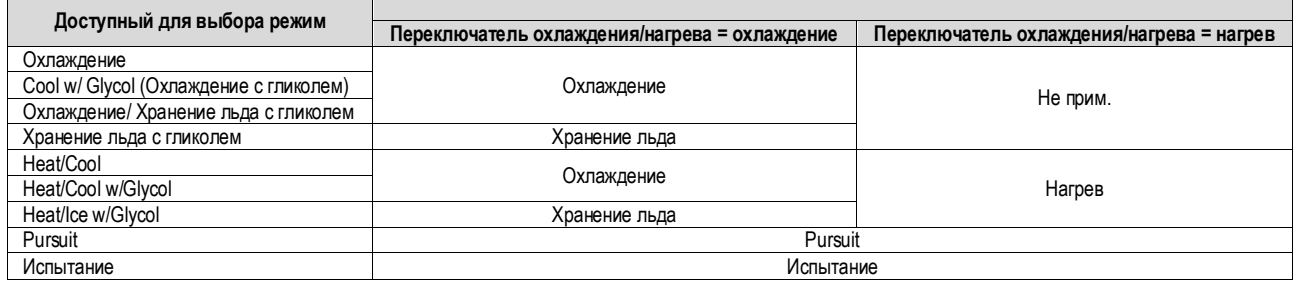

### <span id="page-25-1"></span>**4.8 Включение агрегата**

На этой странице можно включить или выключить агрегат и контуры. Также можно включить агрегат с помощью планировщика времени, а контуры можно включать в режиме проверки.

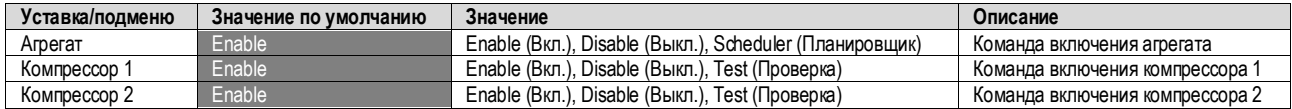

### <span id="page-25-2"></span>**4.9 Timers (Таймеры)**

На этой странице перечислены таймеры обратного отсчета циклов каждого из контуров и таймеры переключения ступеней. Пока таймеры циклов активны, повторный запуск компрессора невозможен.

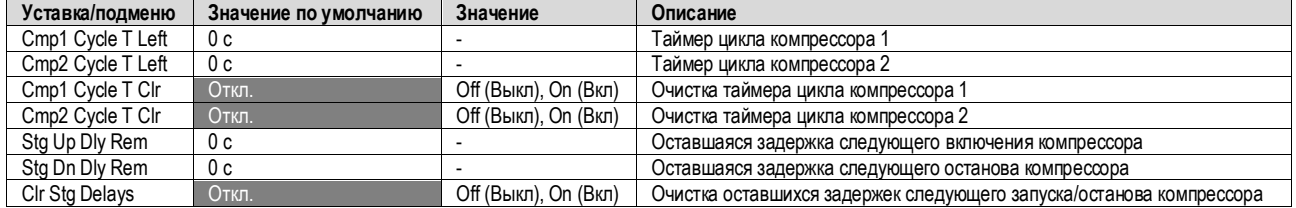

### <span id="page-25-3"></span>**4.10 Alarms (Аварийные сигналы)**

Эта ссылка ведет на туже страницу , которая доступна с помощью кнопки с колокольчиком. Каждый из пунктов страницы ведет на отдельную страницу с различной информацией. Эта информация зависит от характера нарушения штатной работы агрегата, которое привело к срабатыванию его защитных устройств. Подробное описание аварийных сигналов и мер по устранению их причин см. в разделе [4.11.1.](#page-26-1)

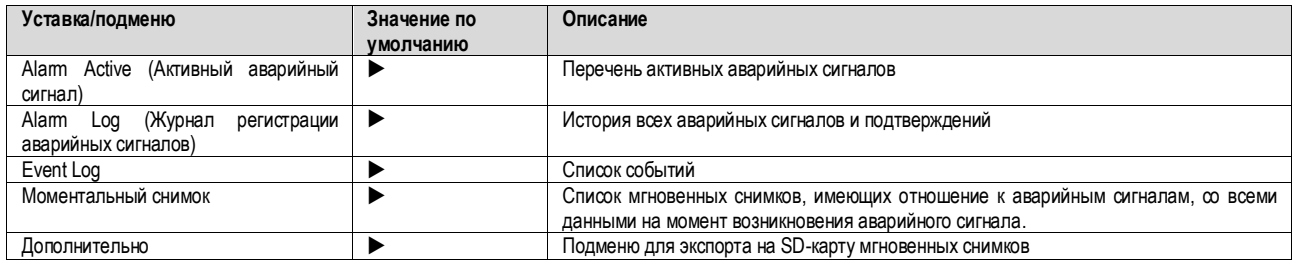

### <span id="page-26-0"></span>**4.11 Commission Unit (Ввод агрегата в эксплуатацию)**

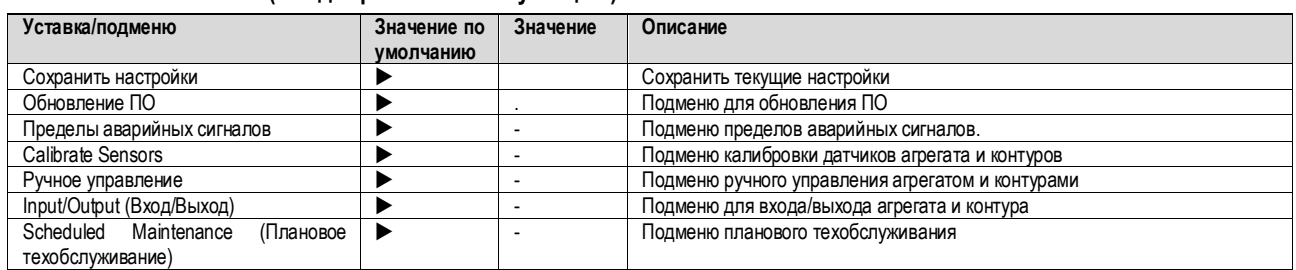

#### 4.11.1 **Alarm Limits (Пределы аварийных сигналов)**

<span id="page-26-1"></span>На этой странице перечислены все ограничения на аварийные сигналы, в т.ч. пороговые значения аварийных сигналов предотвращения падения давления. Для правильной работы агрегата они выставляются вручную в зависимости от варианта применения.

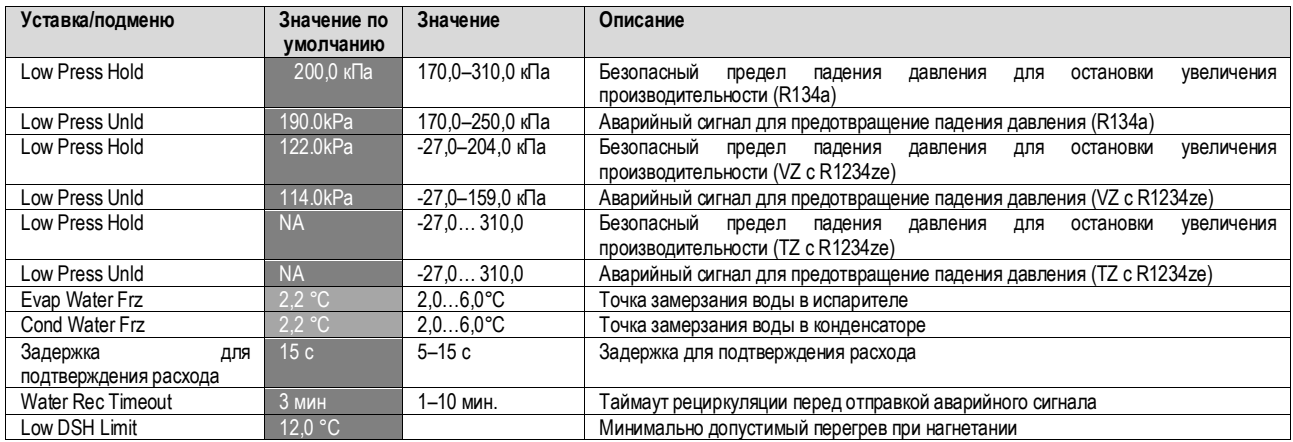

# **Calibrate Sensors**

<span id="page-26-2"></span>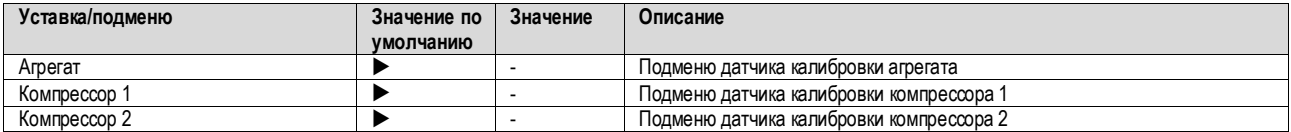

# <span id="page-26-3"></span>**4.11.2.1 Датчики калибровки агрегата**

На этой странице производится калибровка датчиков агрегата

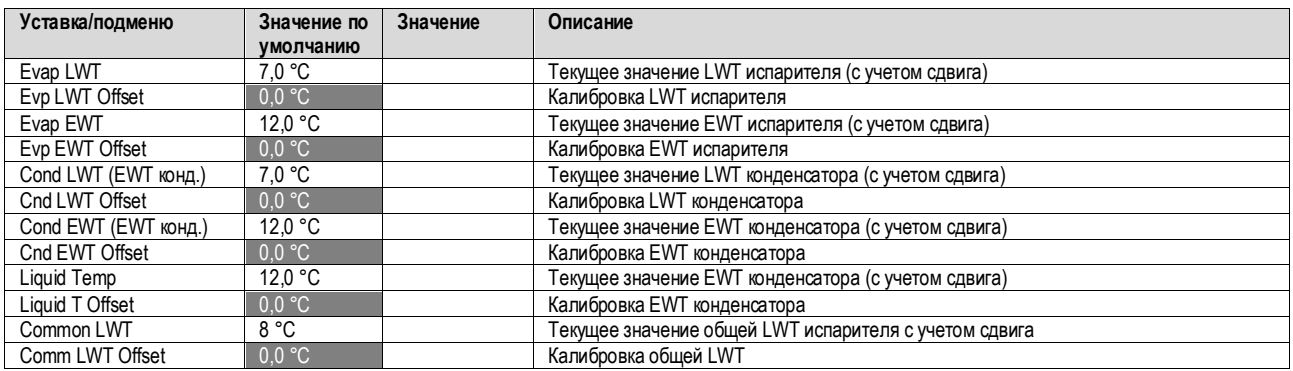

### <span id="page-27-0"></span>**4.11.2.2 Датчики калибровки компрессора**

На этой странице можно отрегулировать датчики и показания датчиков.

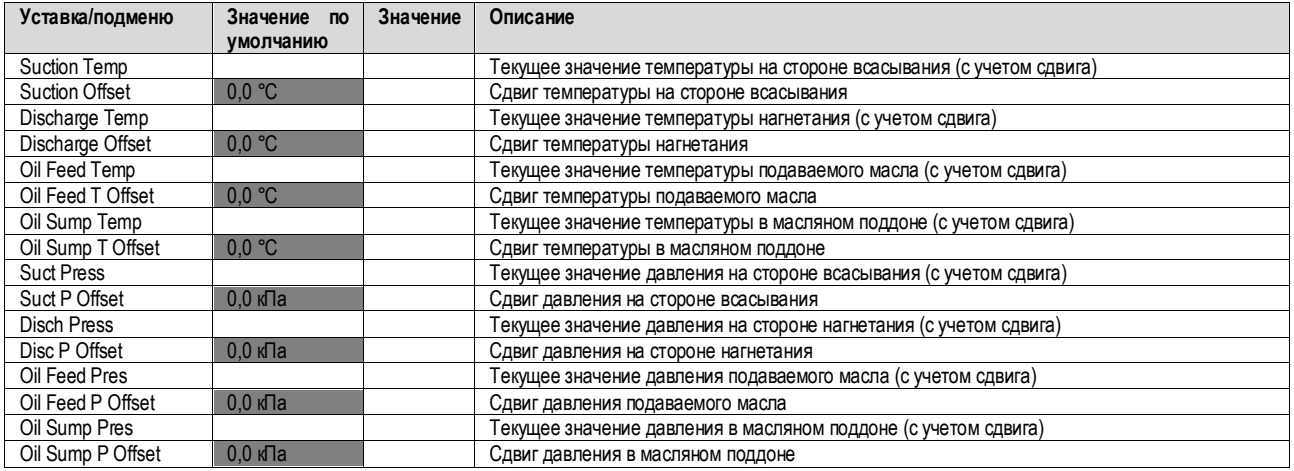

*Для вариантов применения с отрицательными уставками температуры воды обязательна калибровка давления испарителя и температуры на стороне всасывания. Эти калибровки выполняются с помощью подходящих манометра и термометра.*

*Неправильная калибровка двух инструментов может привести к ограничению рабочих характеристик, аварийных сигналов и даже к повреждению компонентов.*

#### **Scheduled Maintenance (Плановое техобслуживание)** 4.11.3

<span id="page-27-1"></span>На этой странице может быть указан контактный номер сервисной организации, обслуживающей данный агрегат, и следующая дата проведения технического обслуживания.

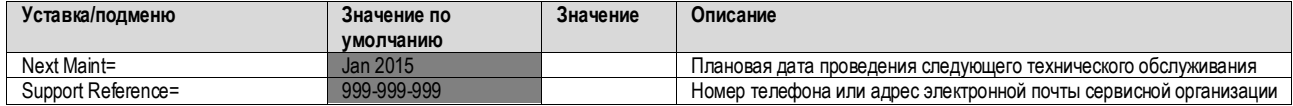

### <span id="page-27-2"></span>**4.12 About this Chiller (Об охладителе)**

На этой странице приводится информация, позволяющая идентифицировать агрегат, в т.ч. текущая версия программного обеспечения. Эта информация может потребоваться при возникновении аварийных сигналов или неисправностей агрегата.

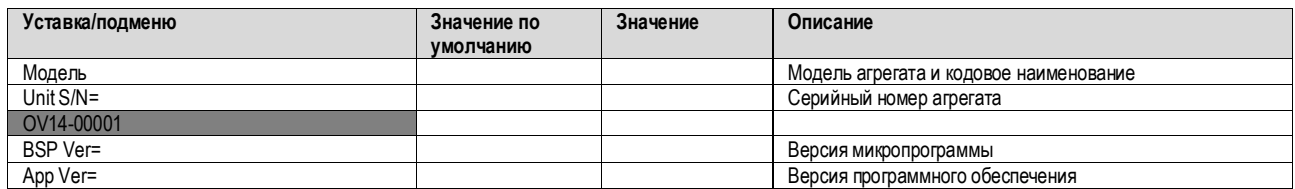

### <span id="page-28-0"></span>**5 ПОРЯДОК ЭКСПЛУАТАЦИИ АГРЕГАТА**

В данном разделе описывается порядок повседневной эксплуатации агрегата. В следующих разделах речь пойдет о порядке выполнения повседневных задач, например:

- Настройка агрегата
- Запуск агрегата/контуров
- Устранение причин аварийных сигналов
- Управление BMS
- Замена батареи

### <span id="page-28-1"></span>**5.1 Настройка агрегата**

Перед запуском агрегата от заказчика требуется настроить некоторые основные параметры в зависимости от варианта его эксплуатации.

- Источник управления
- Available Modes (Доступные режимы)
- Настройки температуры
- Настройки сигналов тревоги
- Настройки насоса
- Power Conservation (Энергосбережение)
- Дата/время

G)

• Проектировщика

#### $5.1.1$ **Источник управления**

<span id="page-28-2"></span>Данная функция позволяет выбрать источник управления агрегатом. (См. главу [4.2.2\)](#page-12-2). Доступны следующие источники:

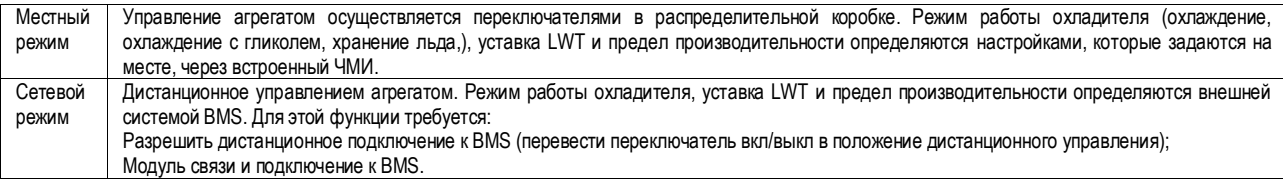

<span id="page-28-3"></span>Дополнительные параметры сетевого управления см. в [4.2.2.](#page-12-2)

#### $5.1.2$ **Доступные режимы**

В меню Available Modes (Доступные режимы) можно выбрать один из следующих режимов работы[0:](#page-24-5)

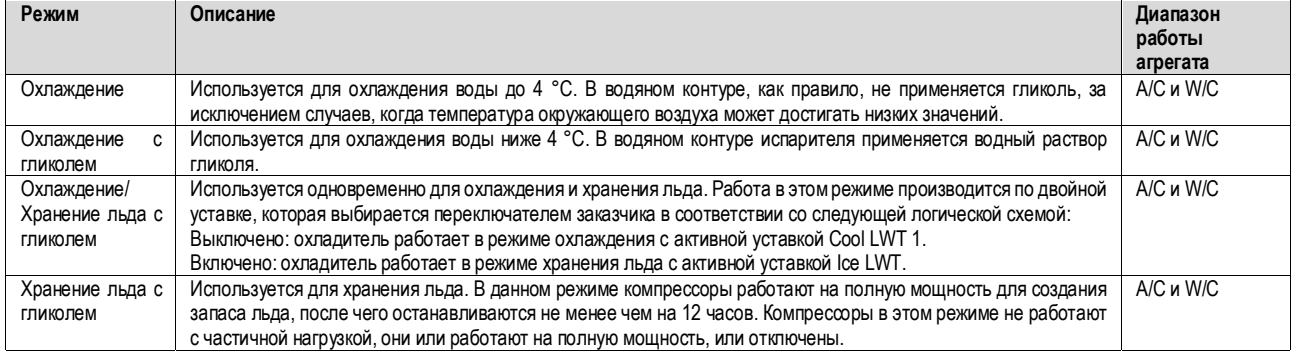

*В следующих режимах существует возможность переключения между режимом нагрева и одним из описанных выше режимов охлаждения (Cool, - охлаждение, Cool w/Glycol - охлаждение с гликолем, Ice - хранение льда).*

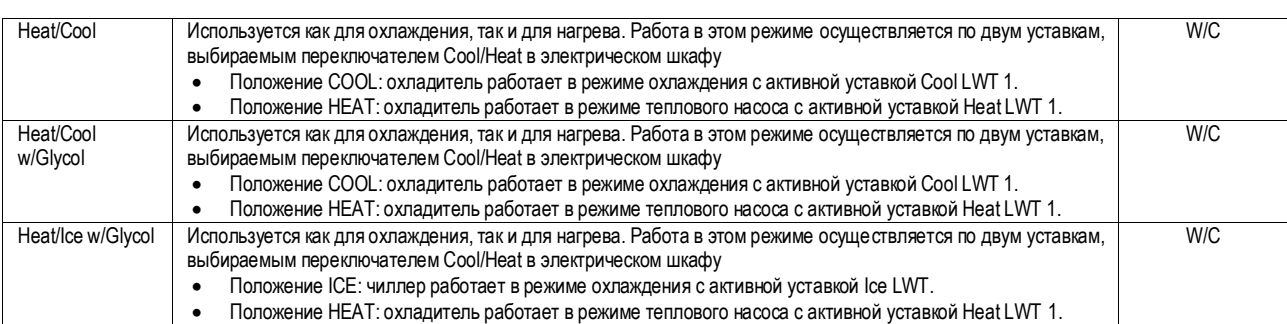

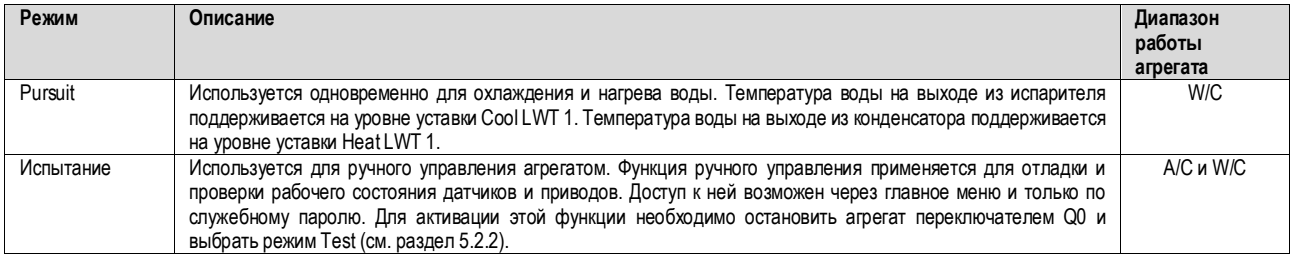

<span id="page-29-0"></span>Необходимо помнить, что при невозможности управления агрегатом выбранного режима, включается режим охлаждения.

#### $5.1.3$ **Настройки температуры**

Задача агрегата заключается в поддержании температуры воды на выходе из испарителя как можно ближе к заданному значению, кото рое называется активной уставкой. Активная уставка рассчитывается контроллером агрегата на основе следующих параметров:

- Available Modes (Доступные режимы)
- Вход двойной уставки
- Состояние планировщика
- Уставка LWT
- Setpoint Reset (Сброс уставок)

Режим работы и уставка LWT также могут задаваться по сети, если выбран соответствующий источник управления.

#### <span id="page-29-1"></span>**5.1.3.1 Настройка уставки LWT**

Диапазон уставок ограничивается выбранным режимом работы. Контроллер включает следующие параметры:

- две уставки в режиме охлаждения;
- две уставки в режиме нагрева (только агрегаты с водяным охлаждением);
- одна уставка в режиме хранения льда.

Представленные выше уставки активируются в соответствии с выбором режима работы, двойной уставки или планировщика. Если включен планировщик времени, контроллер игнорирует состояние входа двойной уставки.

В следующей таблице перечислены уставки LWT, который активируются в соответствии с режимом работы, состоянием переключателя двойной ставки и состоянием планировщика. В таблице также перечислены значения по умолчанию и диапазоны, допустимые для каждой уставки.

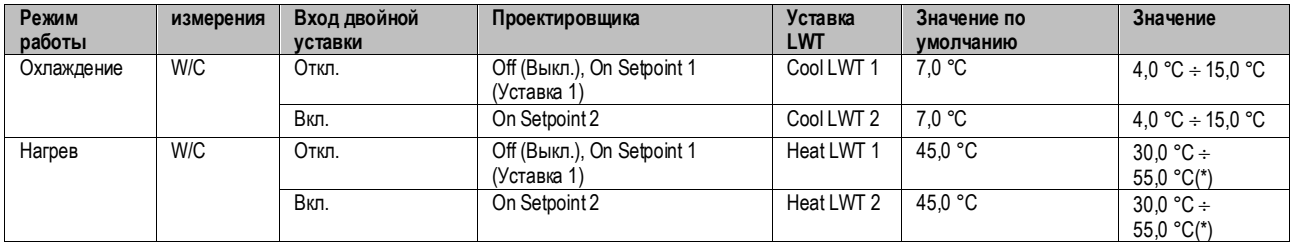

Уставка LWT может быть перезаписана при сбросе уставки (подробную информацию см. в разделе [5.1.4.3\)](#page-31-1).

#### <span id="page-29-2"></span>**5.1.3.2 Настройки управления терморегулятором**

Эти настройки позволяют задать реакцию на колебания температуры и точность управления терморегулятором. Для большей части вариантов применения достаточно стандартных настроек, однако, в зависимости от особых условий на месте установки, может потребоваться дополнительная регулировка для плавного и точного управления температурой или более быстрой реакции агрегата.

Контроллер запустит первый контур, если обнаружит, что температура выше (режим охлаждения) или ниже (режим нагрева) активной уставки (AS) не менее чем на величину Start Up DT (SU). Как только производительность контура превысит значение *Hi Ld Stg Up %*, включается другой контур. Если регулируемая температура находится в пределах ошибки зоны нечувствительности (DB) от активной уставки (AS), производительность агрегата не изменится.

Если температура воды на выходе опустится ниже (Cool Mode) или поднимется выше (Heat Mode) активной уставки (AS), производительность агрегата изменится, чтобы оставаться стабильной. Дальнейшее понижение (Cool Mode) или повышение (Heat Mode) регулируемой температуры смещения Shut Down DT (SD) может привести к отключению контура.

Область выключения позволяет выключить весь агрегат. В частности, компрессор будет выключен, если это необходимо для уменьшения производительности ниже значения *Lt Ld Stg Dn %*.

Скорость нагрузки и разгрузки вычисляется с помощью фирменного ПИД-алгоритма. Но, максимальную скорость уменьшения температуры воды можно ограничивать с помощью параметра *Max Pulldn*.

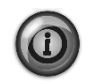

*Контуры в многоконтурных агрегатах всегда запускаются и отключаются по очереди для поддержания баланса наработки и количества запусков. Подобный подход позволяет оптимизировать срок службы компрессоров, инверторов, конденсаторов и других компонентов контуров.*

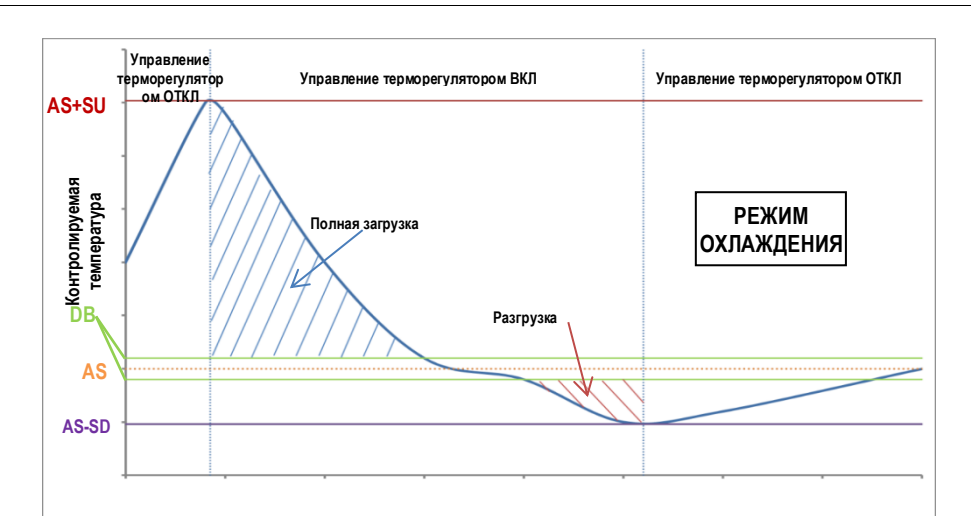

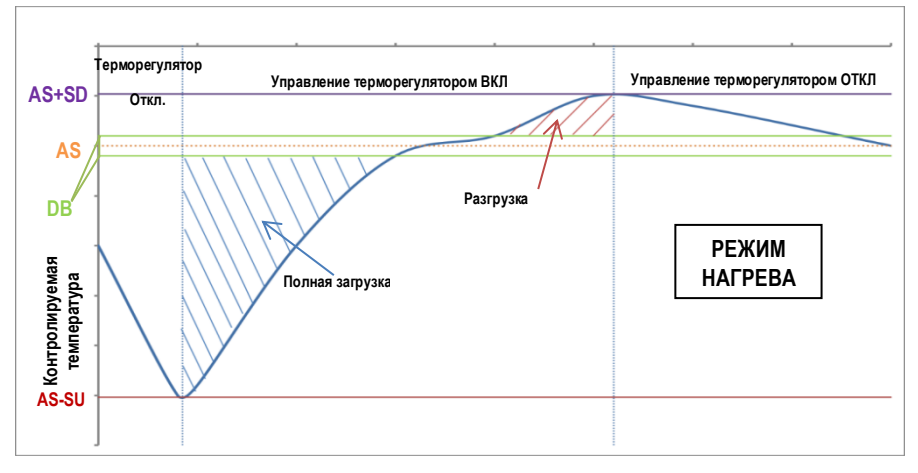

*Рис. 5. Настройки терморегулятора*

#### <span id="page-30-3"></span><span id="page-30-0"></span>**5.1.3.3 Насосы**

UC может управлять одним или двумя водяными насосами как испарителя, так и конденсатора. Количество насосов и приоритет их использования задаются в меню в [4.2.4.](#page-13-1)

Для управления насосами доступны следующие параметры:

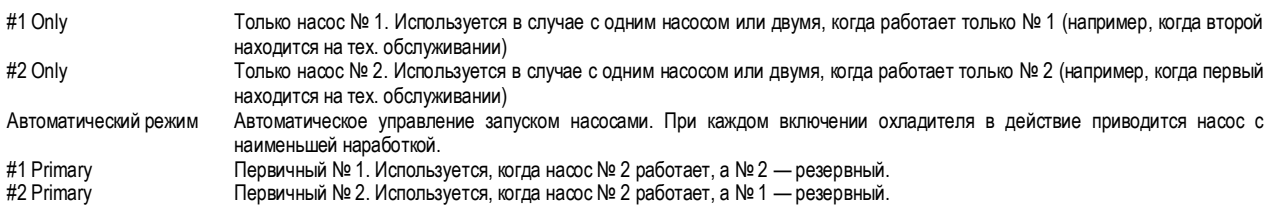

#### <span id="page-30-1"></span> $5.1.4$ **Power Conservation (Энергосбережение)**

### <span id="page-30-2"></span>**5.1.4.1 Заданный предел**

Функция ограничения нагрузки используется для ограничения максимальной нагрузки на агрегат до заданного значения. Предельный уровень производительности определяется с помощью внешнего сигнала 4–20 мА и в рамках линейной зависимости. Сигнал 4 мА указывает на максимальную доступную производительность, а сигнал 20 мА — на минимальную доступную производительность.

С помощью функции ограничения нагрузки невозможно отключить агрегат, можно только разгрузить его до минимальной допустимой производительности. Функция ограничения нагрузки связана с уставками и доступна с помощью меню, приведенного далее в таблице.

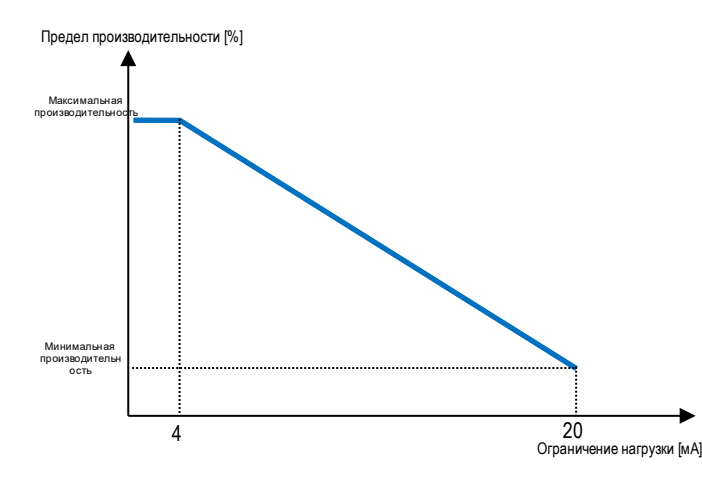

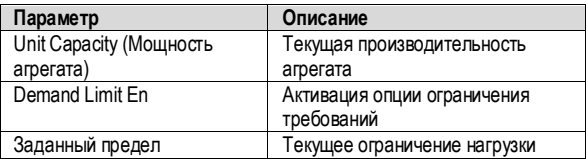

### <span id="page-31-0"></span>**5.1.4.2 Порог по току**

Функция порога по току позволяет регулировать потребление энергии агрегатом, принимая потребляемый ток ниже определенного предела. Предел можно изменить в соответствии с уставкой предела по току, определенной с помощью ЧМИ или связи с BAS.

#### <span id="page-31-1"></span>**5.1.4.3 Setpoint Reset (Сброс уставок)**

При возникновении определенных обстоятельств функция сброса уставки отменяет температуру охлажденной воды, выбранную с помощью интерфейса. С помощью данной функции уменьшается энергопотребления и оптимизируется комфорт. Можно выбрать три различные стратегии регулирования:

- Сброс уставки по внешнему сигналу (4–20 мА)
- Сброс уставки по разнице температур испарителя (возврат)

В этом меню доступны следующие уставки:

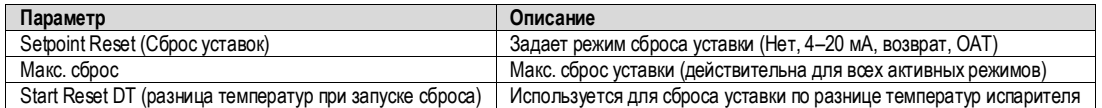

#### <span id="page-31-2"></span>**5.1.4.4 Сброс уставки по внешнему сигналу 4–20 мА**

Активная уставка рассчитывается с учетом приложения внешнего сигнала 4–20 мА. Сила тока в 4 мА соответствует сдвигу в 0°C, а 20 мА — значению из параметра Max Reset (MR).

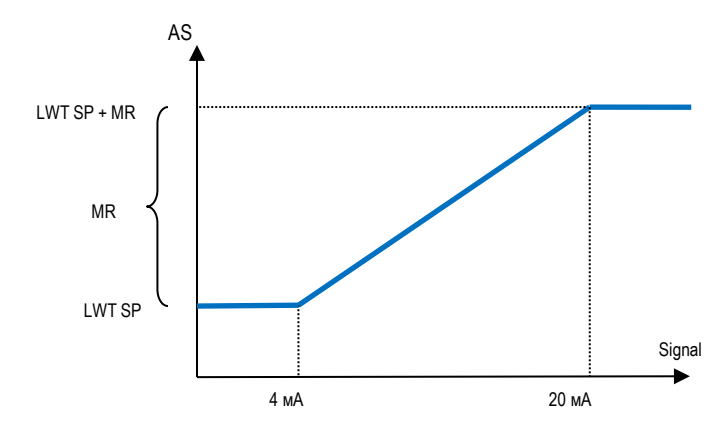

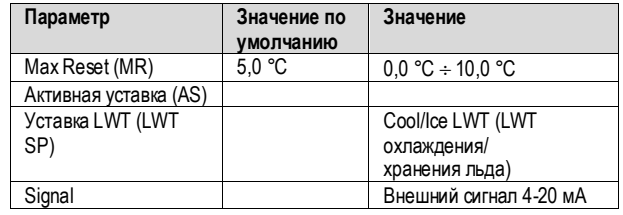

### <span id="page-31-3"></span>**5.1.4.5 Сброс уставки по температуре циркулирующей воды испарителя**

Активная уставка рассчитывается с учетом поправки, которая зависит от температуры входящей (возвратной) воды испарителя. Когда разница температур ΔT испарителя опустится ниже значения SRΔT, сдвиг уставки LWT начнет нарастать до достижения значения MR, при котором температура возвратной воды достигает температуры охлажденной воды.

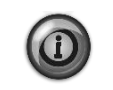

*Параметр Return Reset может отрицательно повлиять на работу чиллера, если он работает с переменным расходом. Не рекомендуется придерживаться этой стратегии при инверторном регулировании расхода воды.*

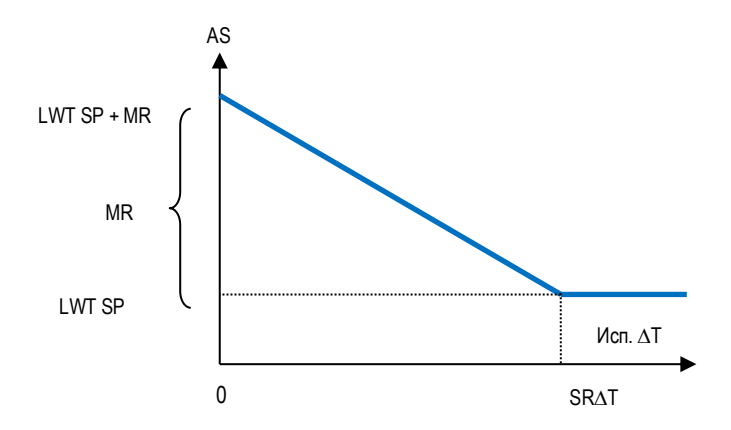

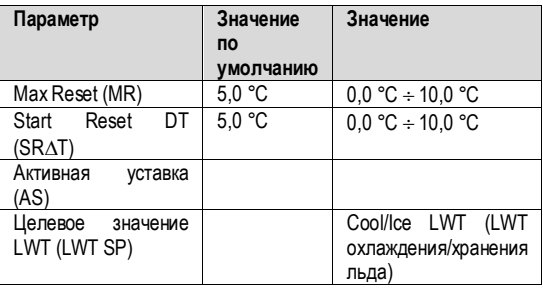

### <span id="page-32-0"></span>**5.1.4.6 Плавная нагрузка**

Плавная нагрузка представляет собой настраиваемую функцию, с помощью которой можно линейно увеличить производительность агрегата за заданный промежуток времени. Как правило, она используется, чтобы повлиять на формирование электрической нагрузки путем постепенной загрузки агрегата. Уставки для регулирования этой функции:

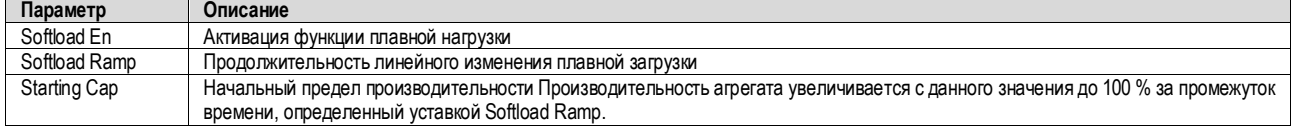

#### $5.1.5$ **Проектировщика**

<span id="page-32-1"></span>Управлять включением и выключением агрегата можно автоматически с помощью планировщика времени. При этом для параметра Unit Enable (Включить агрегат) должно быть задано значение Scheduler (Планировщик). Для каждого дня недели можно определить шесть периодов времени и задать для каждого из периодов один из следующих режимов:

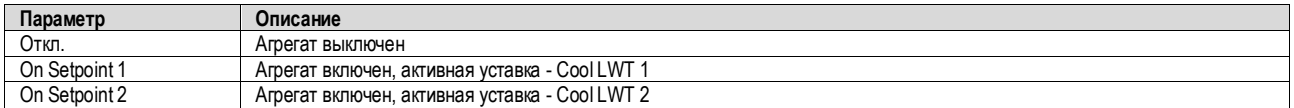

### <span id="page-32-2"></span>**5.2 Запуск агрегата**

В настоящем разделе описывается порядок запуска и останова агрегата. Ниже кратко описывается состояние, которое поможет понять, что происходит во время управления охладителем.

#### $5.2.1$ **Unit Status (Состояние агрегата)**

<span id="page-32-3"></span>Одна из перечисленных в следующей таблице текстовых строк указывает на ЧМИ данные о состоянии агрегата.

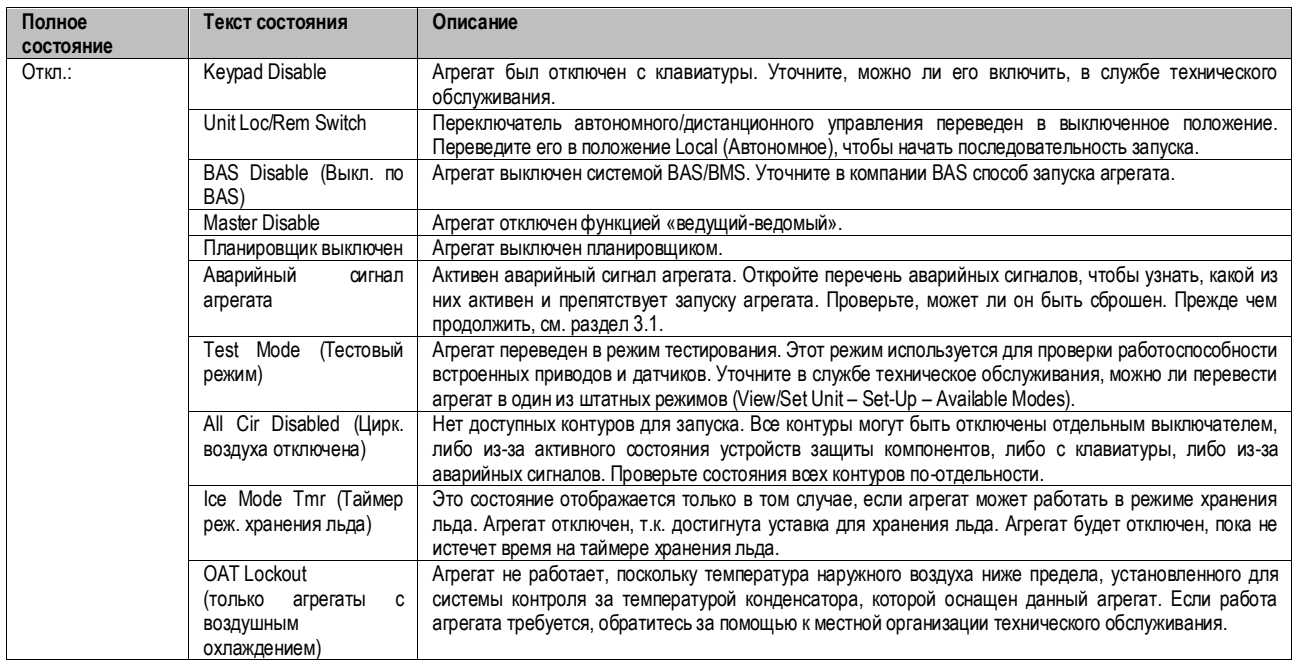

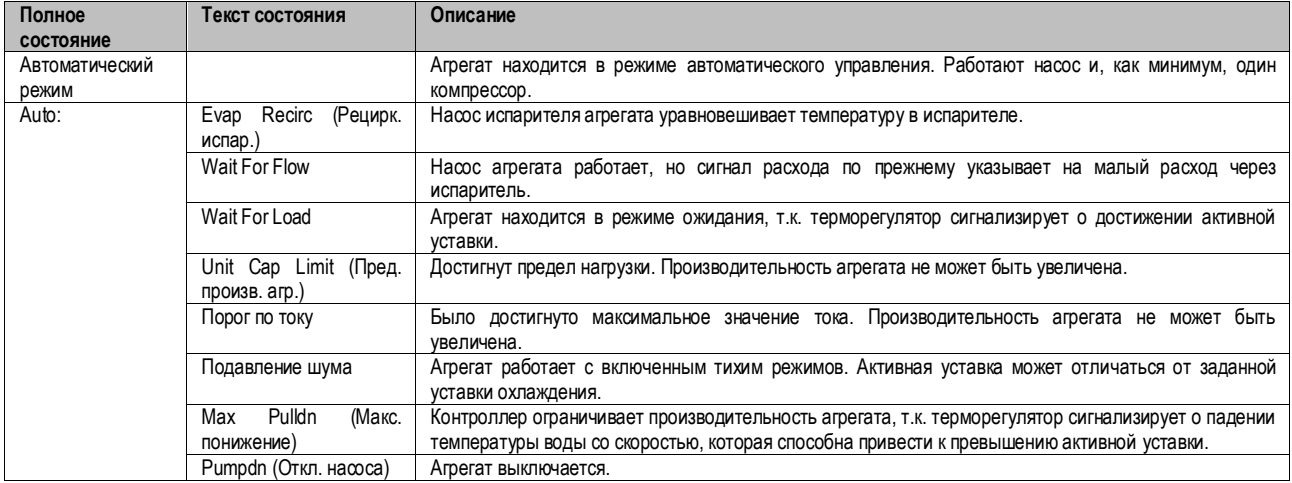

#### $5.2.2$ **Подготовка агрегата к запуску**

<span id="page-33-0"></span>Агрегат запускается только в том случае, если активны все уставки и сигналы включения:

- Включить выключатель агрегата (сигнал) = Включить
- Включить клавиатуру (уставка) = Включить
- Включить BMS (уставка) = Включить

#### <span id="page-33-1"></span>**5.2.2.1 Включить выключатель агрегата**

Все агрегаты оснащены главным селектором, который расположен на передней панели распределительной коробки агрегата. Как показано на рисунке ниже, в агрегатах VZ возможны два различных положения селектора: Local (Местный), Disable (Выключить):

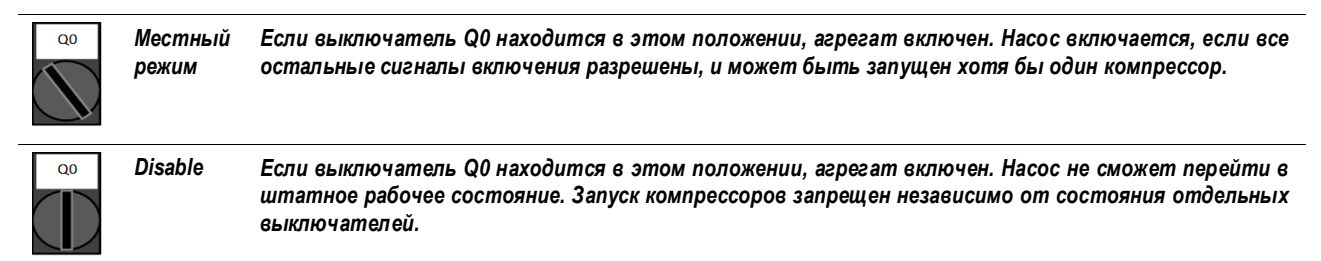

#### <span id="page-33-2"></span>**5.2.2.2 Включить клавиатуру**

Уставка Keypad enable (Включить клавиатуру) недоступна с паролем на уровне пользователя. Если задано значение Disable (Выключить), обратитесь в свою службу технического обслуживания и узнайте, можно ли его изменить на Enable (Включить).

#### <span id="page-33-3"></span>**5.2.2.1 BMS Enable (Включение летнего времени)**

Последний сигнал включения, поступивший из системы высокого уровня, то есть из системы диспетчеризации оборудования здания. Агрегат можно включить или выключить с помощью системы BMS, подключенную к контроллеру агрегата по протоколу связи. Для управления агрегатом по сети для уставки Control Source (Источник управления) необходимо задать значение Network (Сеть) (знач ение по умолчанию Local (Местный)), а для параметра Network En Sp - значение Enable (Включить) ([4.2.2](#page-12-2)). Если выключено, проверьте с компанией BAS работу охладителя.

#### <span id="page-33-4"></span>**5.3 Управление процессом конденсации (дополнительно)**

Для обеспечения максимальной производительности охладителя температура воды на впуске конденсатора регулируется в рамках эксплуатационных пределов компрессора. Для этого приложение управляет выходами для управления следующими устройствами конденсации:

• Вентиляторы градирни 1–4 с помощью четырех сигналов включения/выключения. Включенное состояние вентилятора градирни — значение Cond EWT больше уставки Cond EWT. Выключенное состояние вентилятора градирни — значение EWT меньше значения "Уставка – разность". На следующем рисунке показан пример последовательности включения и выключения на основе текущего значения Cond EWT относительно уставок и разностей, перечисленных в [4.2.4.](#page-13-1)

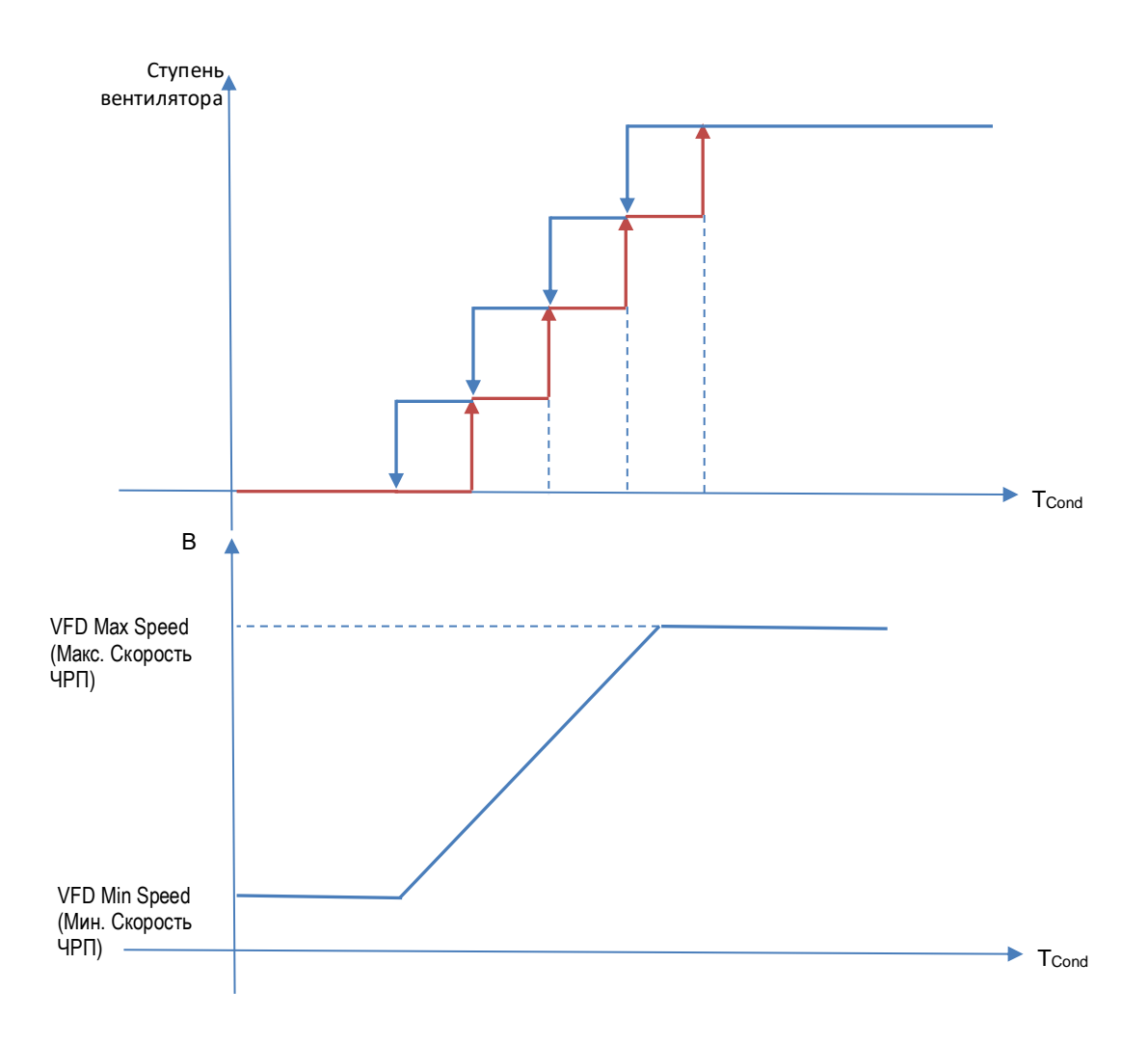

*Рис. 6. Температура воды в конденсаторе*

<span id="page-34-0"></span>• 1 ЧРП посредством модулирующего сигнала 0-10 В, генерируемого ПИД-контроллером. На следующем рисунке показан пример характеристики модулирующего сигнала , если ПИД-управление должно быть чисто пропорциональным.

### <span id="page-35-0"></span>**6 СЕНСОРНЫЙ ИНТЕРФЕЙС ОПЕРАТОРА - OITS**

### <span id="page-35-1"></span>**6.1 Обзор**

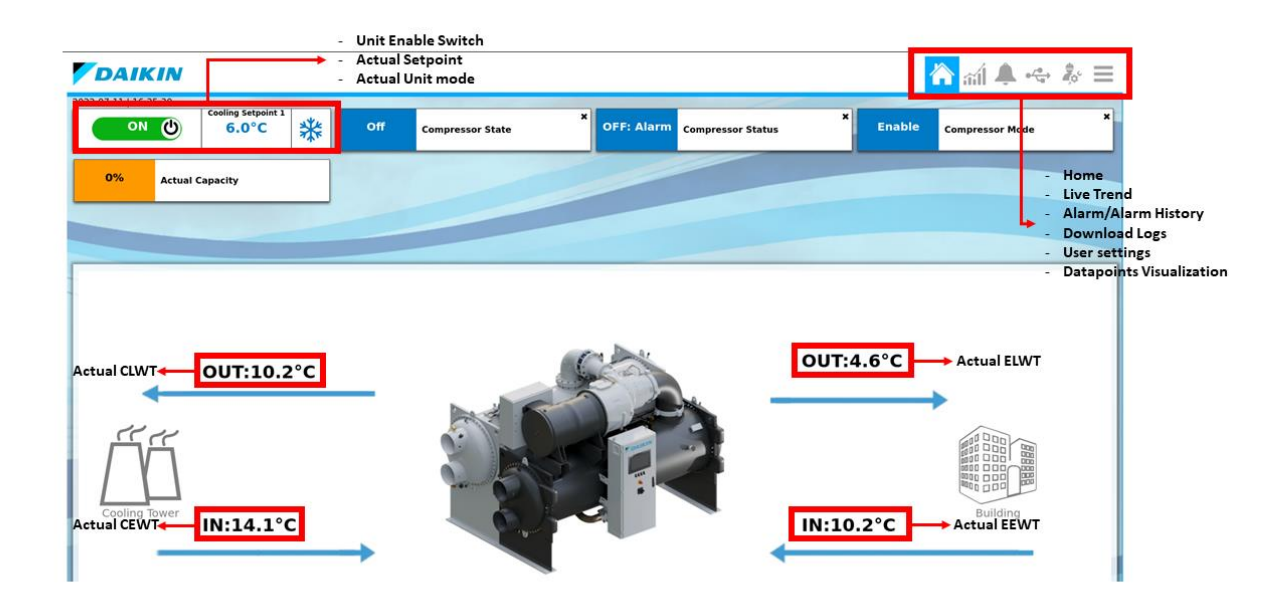

Приложение OITS разработано для обмена данными в реальном времени с контроллером MicroTech. Убедитесь, что монитор подключен к ПЛК через кабель Ethernet, чтобы данные ПЛК отображались правильно.

Приложение позволяет устанавливать рабочие параметры устройства и отображать данные.

В верхней части монитора отображаются кнопка Off/On, уставка охлаждения, режим работы агрегата и фактическая мощность.

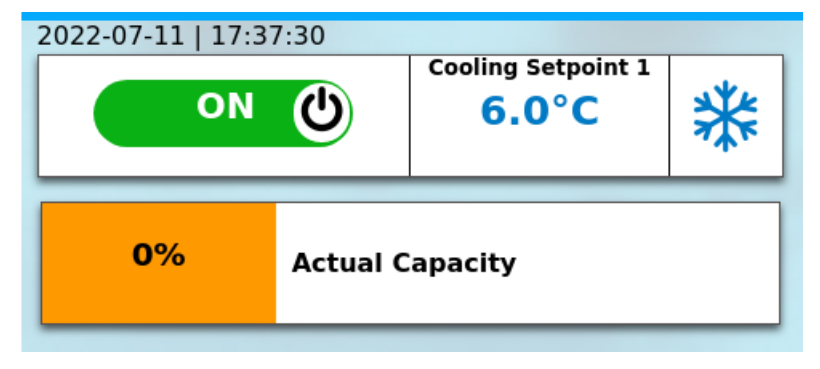

Кнопка Off/On в верхней части монитора позволяет включить/выключить устройство.

# <span id="page-36-0"></span>**6.2 Установка уровня пользователя**

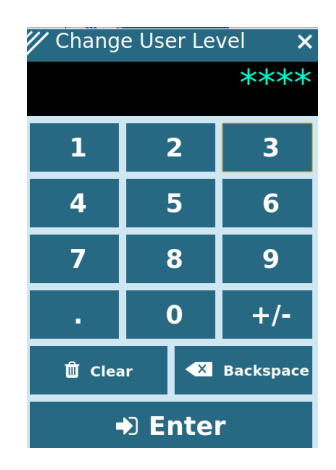

Для того чтобы разблокировать функции клиента, пользователь должен ввести пароль в меню "Установка уровня пользователя".

### <span id="page-36-1"></span>**6.3 Домашняя страница**

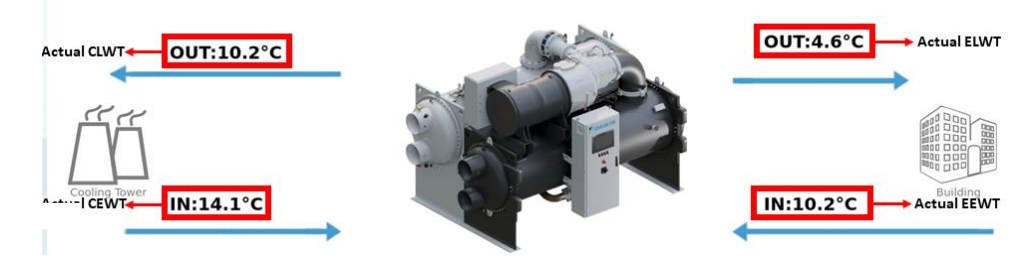

Главная страница информационной панели содержит основную информацию об устройстве, такую как:

- 1. Температура воды на выходе из конденсатора
- 2. Температура воды на входе в конденсатор
- 3. Температура воды на выходе из испарителя
- 4. Температура воды на входе в испаритель

Кроме того, главная страница содержит приборную панель, на которой можно отслеживать точки данных.

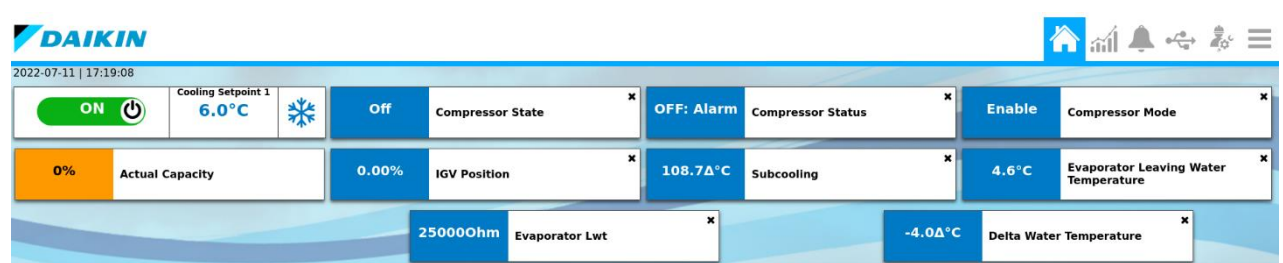

Чтобы добавить точки данных на приборную панель:

1. Нажмите на список Точки данных

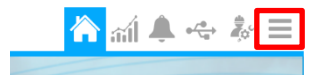

2. Нажмите на значок булавки справа от названия точки данных

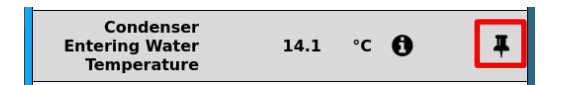

# <span id="page-37-0"></span>**6.4 Глобальные настройки**

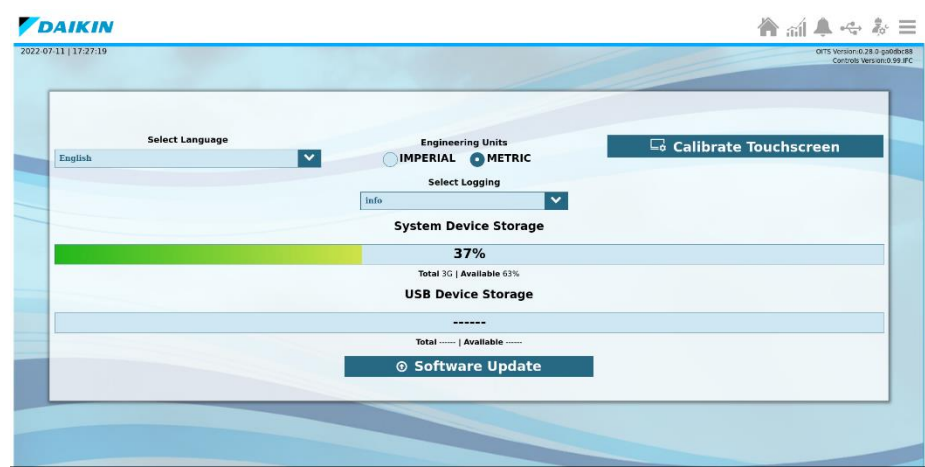

В меню настроек можно:

- 3. Выбрать язык OITS (в настоящее время доступен только английский)
- 4. Выбрать инженерные единицы (имперские, метрические)
- 5. Калибровка сенсорного экрана
- 6. Выбрать ведение журнала
- 7. Обновить версию программного обеспечения при появлении нового выпуска.

Кроме того, отображаются хранилища системного устройства и устройства USB (при наличии).

Обновить версию программного обеспечения можно, выполнив следующую процедуру:

- 8. Нажмите на Обновление программного обеспечения
- 9. В окне Обновление программного обеспечения должен присутствовать список пакетов обновления

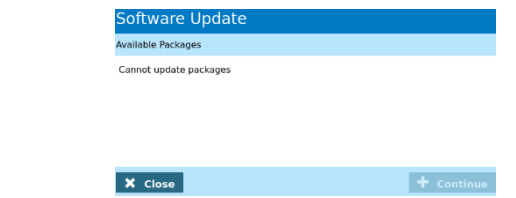

После выбора пакета нажмите кнопку Продолжить

# <span id="page-38-0"></span>**6.5 Страницы вкладок**

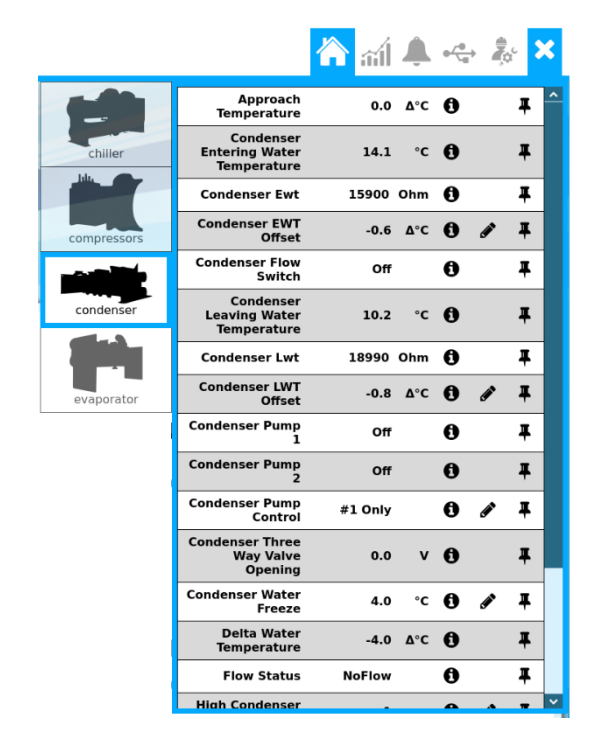

Каждая страница вкладки позволяет пользователю отображать данные из различных компонентов агрегата:

- Узел
- Компрессоры
- Испаритель
- Конденсатор

## <span id="page-38-1"></span>**6.6 Текущий тренд**

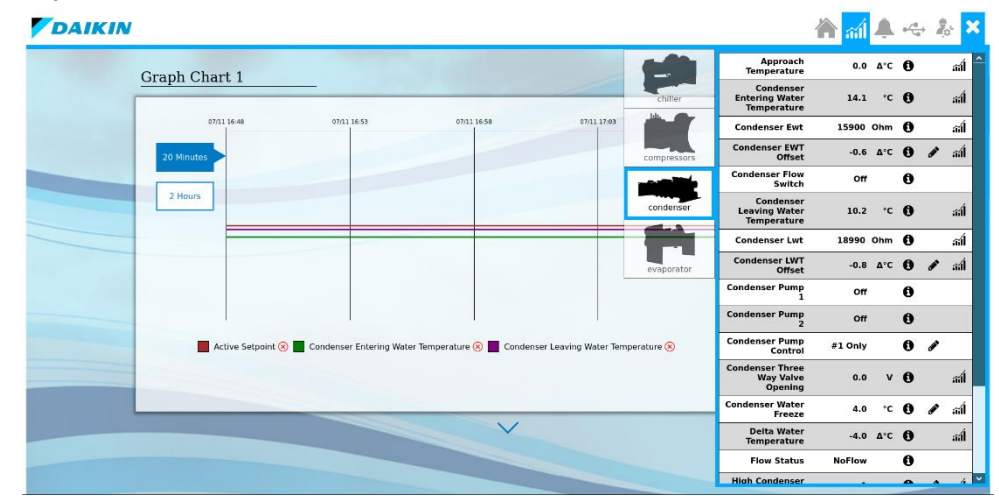

На этой странице можно контролировать все точки данных, доступные в списке точек данных. Можно отслеживать максимум 4 точки данных для каждого графика.

Имеется четыре настраиваемых графика. Две опции доступны для изменения временного диапазона тренда:

- 1. 20 минут
- 1 час

Чтобы добавить точку данных:

- 1. Нажмите на список точек данных.<br>2. Важмите на значок тренда справа
- Нажмите на значок тренда справа от названия точки данных.
- 3. Выберите график для наблюдения за точкой данных.

Чтобы удалить точку данных с графика:

1. Нажмите на маленький значок крестика справа от названия точки данных на графике.

### <span id="page-39-0"></span>**7 OPTIONS (ПАРАМЕТРЫ)**

#### <span id="page-39-1"></span>**7.1 Счетчик электроэнергии, включая порог по току (дополнительно)**

На агрегате дополнительно можно установить счетчик электроэнергии. Счетчик электроэнергии подсоединяется по шине Modbus к контроллеру агрегата, на котором могут отображаться следующие электрические характеристики:

- Межфазное напряжение (для фазы или среднее)
- Ток в линии (для фазы или средний)
- Active Power
- Коэффициент мощности
- Active Energy

Подробнее см. в главе [5.2.2.1](#page-33-3). Доступ ко всем этим данным также возможен с BMS. Для этого подключите его модулю связи. Подробнее об устройстве и настройках параметра см. в руководстве по эксплуатации модуля связи.

Необходимо правильно настроить счетчик электроэнергии и контроллер агрегата. Далее представлены инструкции по настройке счетчика электроэнегрии. Подробнее о работе устройства см. в специальных инструкциях для счетчика электроэнергии.

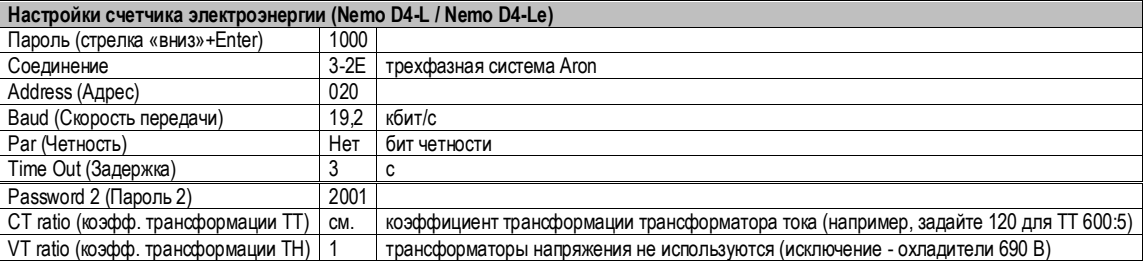

После настройки счетчика электроэнергии выполните следующие действия с контроллером агрегата:

- В главном меню выберите View/Set Unit (Просмотреть/Настроить агрегат)  $\rightarrow$  Commission Unit (Ввод агрегата в эксплуатацию)  $\rightarrow$ Configuration (Конфигурация)  $\rightarrow$  Unit (Агрегат)
- Задать счетчик электроэнергии = Nemo D4-L или Nemo D4-Le

Опция счетчика электроэнергии включает функцию порога по току, которая позволяет агрегату ограничивать мощность и не превышать предварительно заданную уставку тока. Эту уставку можно задать на экране агрегата. Изменить ее можно с помощью внешнего сигнала 4- 20 мА.

Предел по току необходимо задать в соответствии со следующими инструкциями:

• В главном меню выберите View/Set Unit (Просмотреть/Настроить агрегат) → Power Conservation (Энергосбережение)

В меню для опции порога по току доступны следующие настройки:

Unit Current\* (Ток Сила тока агрегата агрегата)\* Порог по току Активный предел по току (для которого также можно использовать внешний сигнал, если агрегат работает в сетевом режиме) Current Lim Sp (Уставка порога по току) Задайте уставку порога по току (если агрегат работает в автономном режиме)

#### <span id="page-39-2"></span>**7.2 Rapid Restart (Быстрый перезапуск) (дополнительно)**

В данном чиллере может быть включена последовательность Rapid Restart («Быстрый перезапуск», дополнительно) в результате отказа цепи питания. Через цифровой контакт на контроллер поступает сообщение об активации этой функции. Конфигурирование функции производится на заводе.

Функция быстрого перезапуска активируется в следующих ситуациях:

- Отказ цепи питания на период до 180 секунд
- Переключатели агрегата и контуров включены
- Аварийные сигналы агрегата или контуров отсутствуют
- Агрегат работает в обычном режиме
- Для уставки включения охладителя BMS Chiller задано значение Enable (Включить), если источником управления является сеть

Если отказ цепи питания сохраняется в течение более 180 секунд, агрегат запустится в зависимости от настройки таймера цикла связи «Останов-пуск» (минимальное значение — 3 минуты), а нагрузка будет подаваться без быстрого перезапуска.

Если функция быстрого перезапуска активна, агрегат перезапустится в течение 30 секунд после восстановления питания. Время восстановления полной нагрузки зависит от условий эксплуатации системы и нагрузки.

### <span id="page-40-0"></span>**7.3 Freecooling (Естественное охлаждение) (опционально)**

При выборе опции естественного охлаждения поставляются следующие дополнительные компоненты:

- специальная труба для миграции хладагента в виде пара и специальный моторизованный запорный клапан (A на рисунке ниже), собранный на заводе и автоматически управляемый контроллером агрегата, когда возможна работа в режиме естественного охлаждения.
- селектор (на электрическом щитке).

Эффект естественного охлаждения достигается благодаря миграции хладагента (в виде пара) из испарителя в конденсатор и обратного перетекания жидкости из конденсатора в испаритель под действием силы тяжести. Уровень жидкости регулируется самостоятельно, чтобы массовый расход жидкости был равен массовому расходу пара.

# Работа в режиме естественного охлаждения

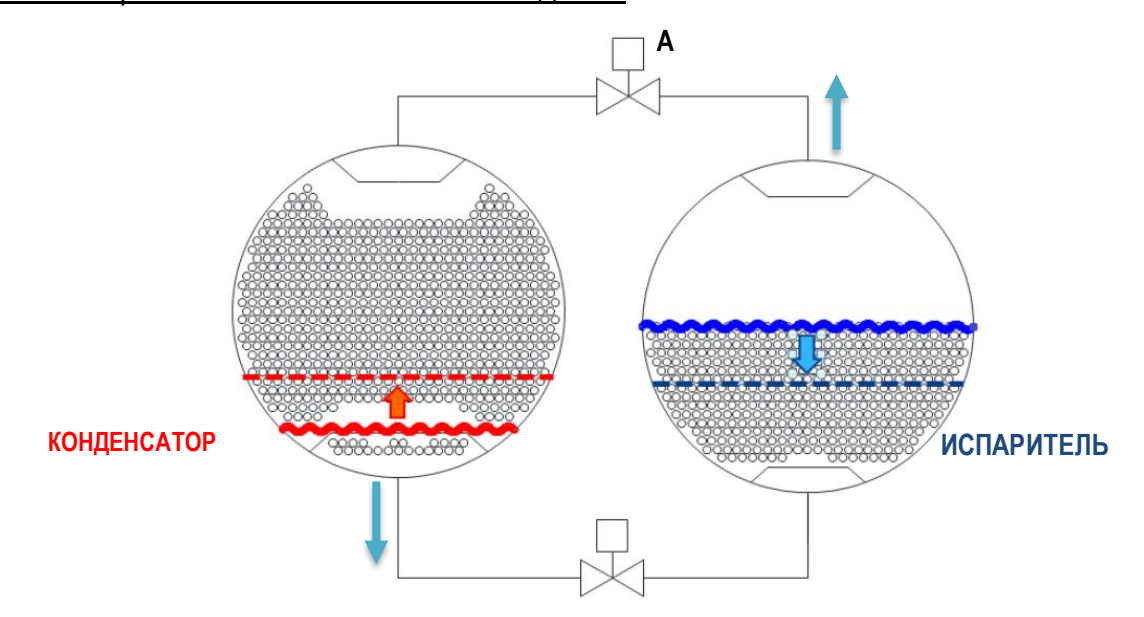

Работа в режиме свободного охлаждения возможна, когда температура воды на входе в конденсатор ниже, чем заданное значение охлажденной воды (испаритель).

Для активации режима естественного охлаждения установите переключатель естественного охлаждения в положение ON.

Доступны две конфигурации с естественным охлаждением:

1. С помощью внешнего датчика температуры, который должен быть установлен перед трехходовым клапаном конденсатора для измерения температуры выходящей воды градирни.

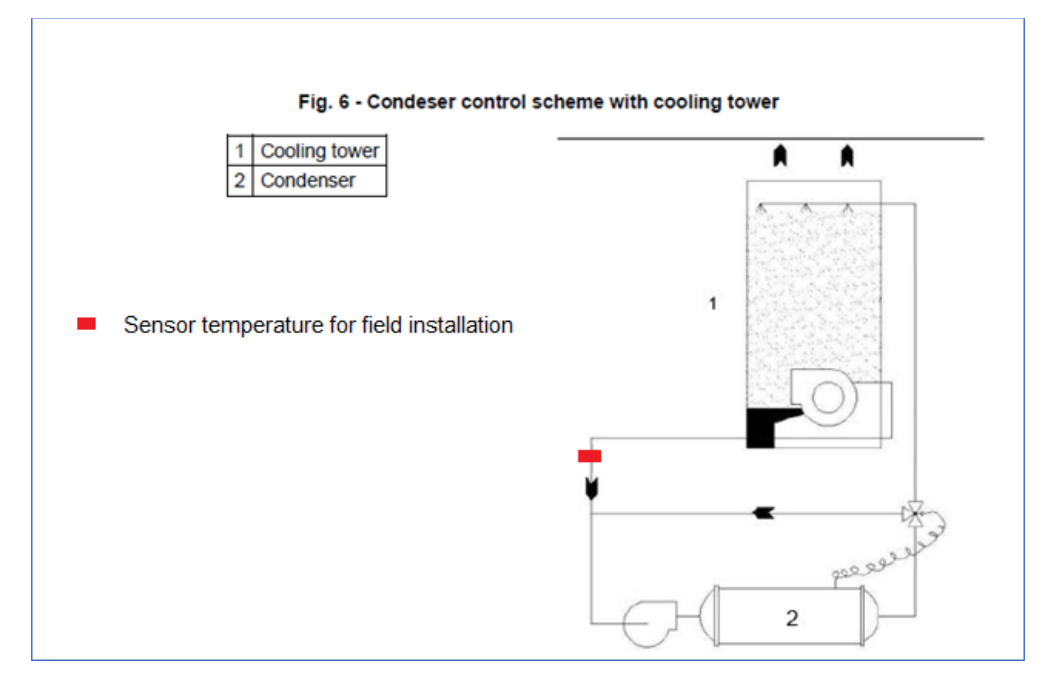

При такой конфигурации устройство сможет переключать свою функциональность с охлаждения на естественное охлаждение, и наоборот.

2. С помощью датчика температуры воды на входе в конденсатор; в этой конфигурации активация естественного охлаждения возможна только при запуске агрегата. Переход из режима чиллера в режим естественного охлаждения возможен только после остановки агрегата.

Чтобы максимизировать эффект свободного охлаждения были интегрированы два активных регулятора с режимом свободного охлаждения:

- Как только агрегат начинает работать в режиме свободного охлаждения , вентиляторы градирни конденсатора включаются на максимальную скорость.
- Положение EXV контролируется для поддержания температуры воды на выходе из испарителя вблизи заданного пользователем значения охлаждения.

*Настоящее руководство составлено только для информационных целей и не накладывает собой какие-либо обязательства для компании Daikin Applied Europe S.p.A.. При его составлении компания Daikin Applied Europe S.p.A. использовала всю доступную для нее информацию. Никакая явная или подразумеваемая гарантия не предоставляется на полноту, точность, надежность или пригодность для определенной цели в отношении ее содержимого, а также представленных в ней продукции и услуг. Технические характеристики могут быть изменены без предварительного уведомления. См. данные, представленные в момент размещения заказа. Компания Daikin Applied Europe S.p.A. в прямой форме снимает с себя любую ответственность за любой прямой или косвенный ущерб, в самом широком смысле, вызванный или связанный с применением или толкованием настоящего руководства. Все права защищены Daikin Applied Europe S.p.A..*

# **DAIKIN APPLIED EUROPE S.p.A.**

Via Piani di Santa Maria, 72 - 00040 Ariccia (Roma) - Italia (Италия) Тел.: (+39) 06 93 73 11, факс: (+39) 06 93 74 014 [http://www.daikinapplied.eu](http://www.daikinapplied.eu/)